# **brother.**

Moniprotokollainen sisäinen tulostus-/skannauspalvelin

# VERKKOKÄYTTÄJÄN OPAS

# MFC-7225N MFC-7820N

Lue tämä käyttöopas huolellisesti ennen kuin käytät tätä laitetta verkossa. Voit lukea tätä käyttöopasta CD-ROM-levyltä tai tulostaa se. Pidä CD-ROM ulottuvillasi, jotta voit katsoa siitä tietoja tarvittaessa.

### Brother Solutions Center

[\(http://solutions.brother.com\)](http://solutions.brother.com) tarjoaa ratkaisuja kaikkiin tulostamiseen liittyviin ongelmiin. Lataa täältä laitteesi uusimmat ohjaimet ja apuohjelmat, lue ohjeita vianetsintään ja vastaukset usein esitettyihin kysymyksiin. **Solutions**- ja **Customer Education** -osista löydät myös lisätietoja erikoisominaisuuksista ja käyttömahdollisuuksista.

# **Oppaassa käytetyt kuvakkeet**

Tässä käyttöoppaassa käytetään seuraavaa kuvaketta:

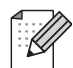

Vinkki kertoo, miten toimia tietyissä tilanteissa, tai antaa vinkin siitä, miten valittu toiminto toimii yhdessä muiden toimintojen kanssa.

# <span id="page-1-0"></span>**Tavaramerkit**

Brother ja Brother-logo ovat rekisteröityjä tavaramerkkejä ja BRAdmin Professional on Brother Industries, Ltd:n tavaramerkki.

UNIX on The Open Groupin rekisteröity tavaramerkki.

Apple, Macintosh, Quick Draw ja LaserWriter ovat Apple Computer, Inc:n rekisteröityjä tavaramerkkejä.

HP, Hewlett-Packard, Jetdirect ja PCL ovat Hewlett-Packard Companyn rekisteröityjä tavaramerkkejä.

Microsoft, Windows ja Windows NT ovat Microsoft Corporationin rekisteröityjä tavaramerkkejä.

Kaikki muut tässä käyttöoppaassa mainitut termit sekä tuotemerkit ja -nimet ovat omistajiensa rekisteröityjä tavaramerkkejä tai tavaramerkkejä.

# **Laadintaa ja julkaisua koskeva huomautus**

Tämä käyttöopas on laadittu ja julkaistu Brother Industries Ltd:n valvonnassa, ja se sisältää tuotteen uusimman kuvauksen ja tekniset tiedot.

Tämän käyttöohjeen sisältöä ja tuotteen teknisiä tietoja voidaan muuttaa ilman erillistä ilmoitusta.

Brother pidättää oikeuden muuttaa tässä mainittuja teknisiä tietoja ja materiaaleja siitä ilmoittamatta, eikä vastaa mistään vahingoista (mukaan lukien välilliset vahingot), jotka aiheutuvat esitettyjen materiaalien (mukaan lukien typografiset ja muut julkaisuun liittyvät virheet, niihin kuitenkaan rajoittumatta) mukaisesta toiminnasta.

©2005 Brother Industries Ltd.

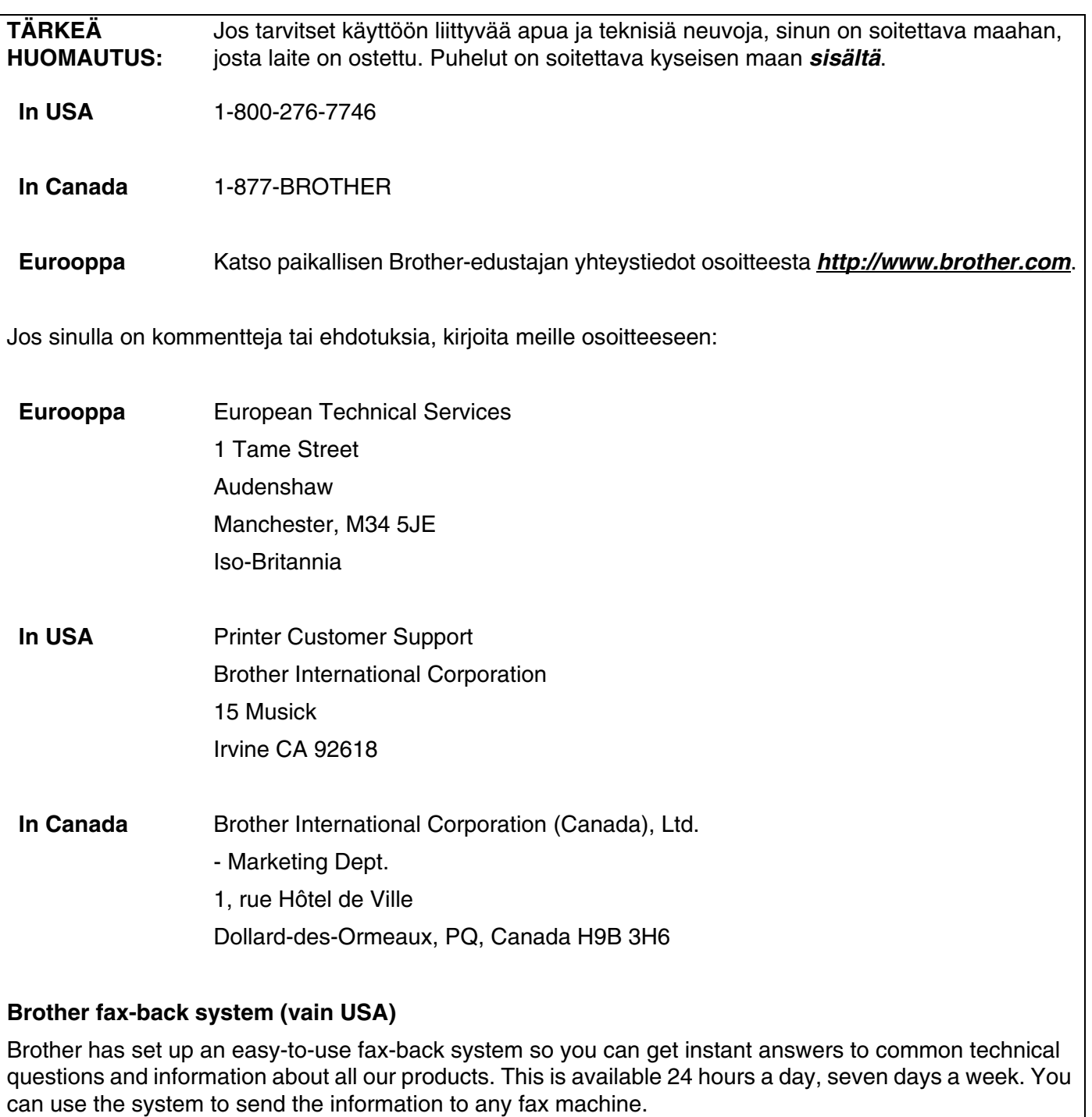

Call the number below and follow the recorded instructions to receive a fax about how to use the system and an Index of the subjects you can get information about.

#### **Vain USA** 1-800-521-2846

Service center locator (vain USA)

For the name of a Brother authorized dealer or service center, call 1-800-284-4357.

Service centers (vain Kanada)

For the location of a Brother authorized service center, call 1-877-BROTHER.

Internet-osoitteet

Brotherin kansainvälinen WWW-sivusto: *<http://www.brother.com>*

Usein esitetyt kysymykset, tuotetuki, tekniset kysymykset, ohjainpäivitykset ja apuohjelmat:

### *<http://solutions.brother.com>*

(Vain USA) Brother-lisävarusteet ja -tarvikkeet: *<http://www.brothermall.com>*

# Sisällysluettelo

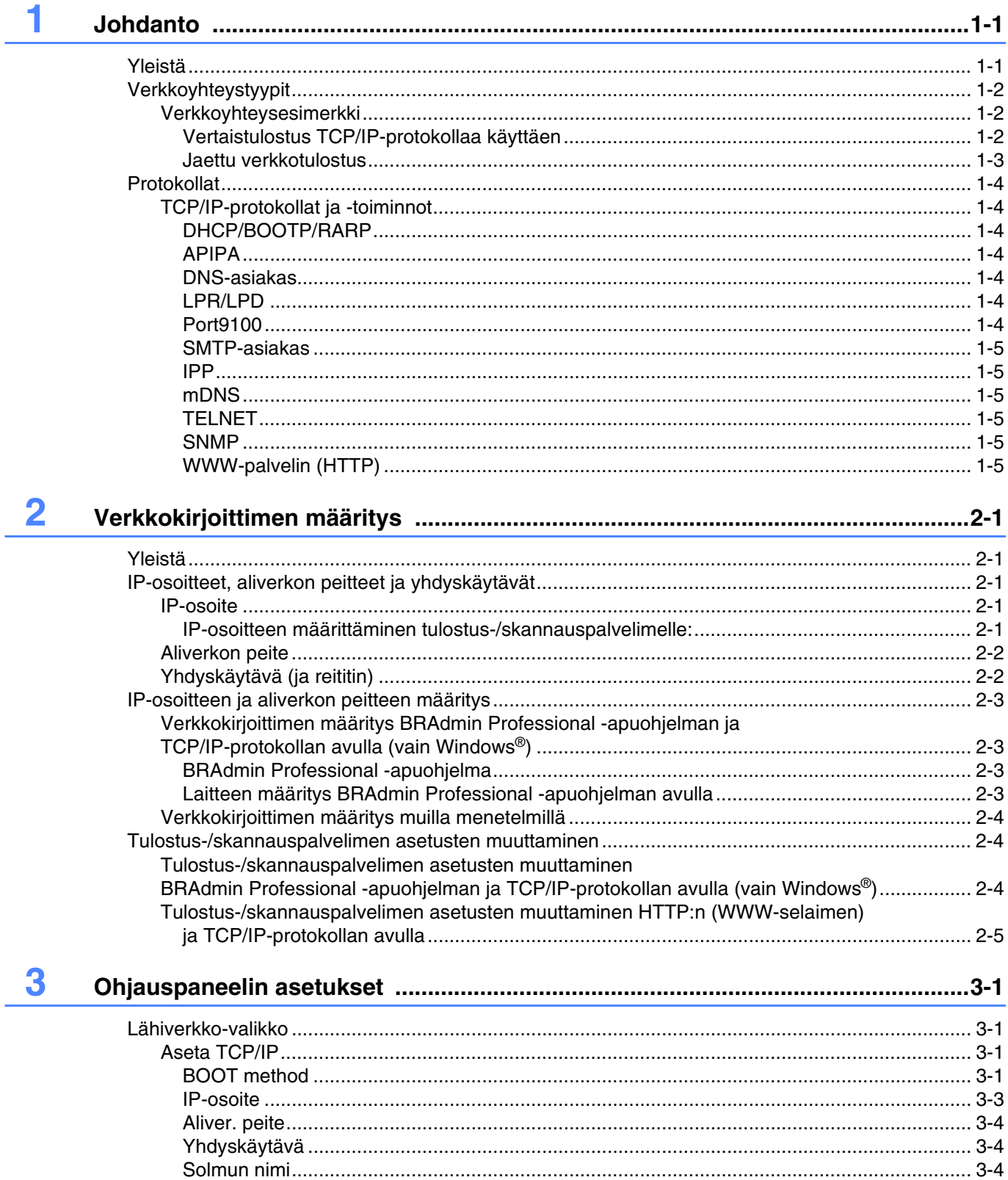

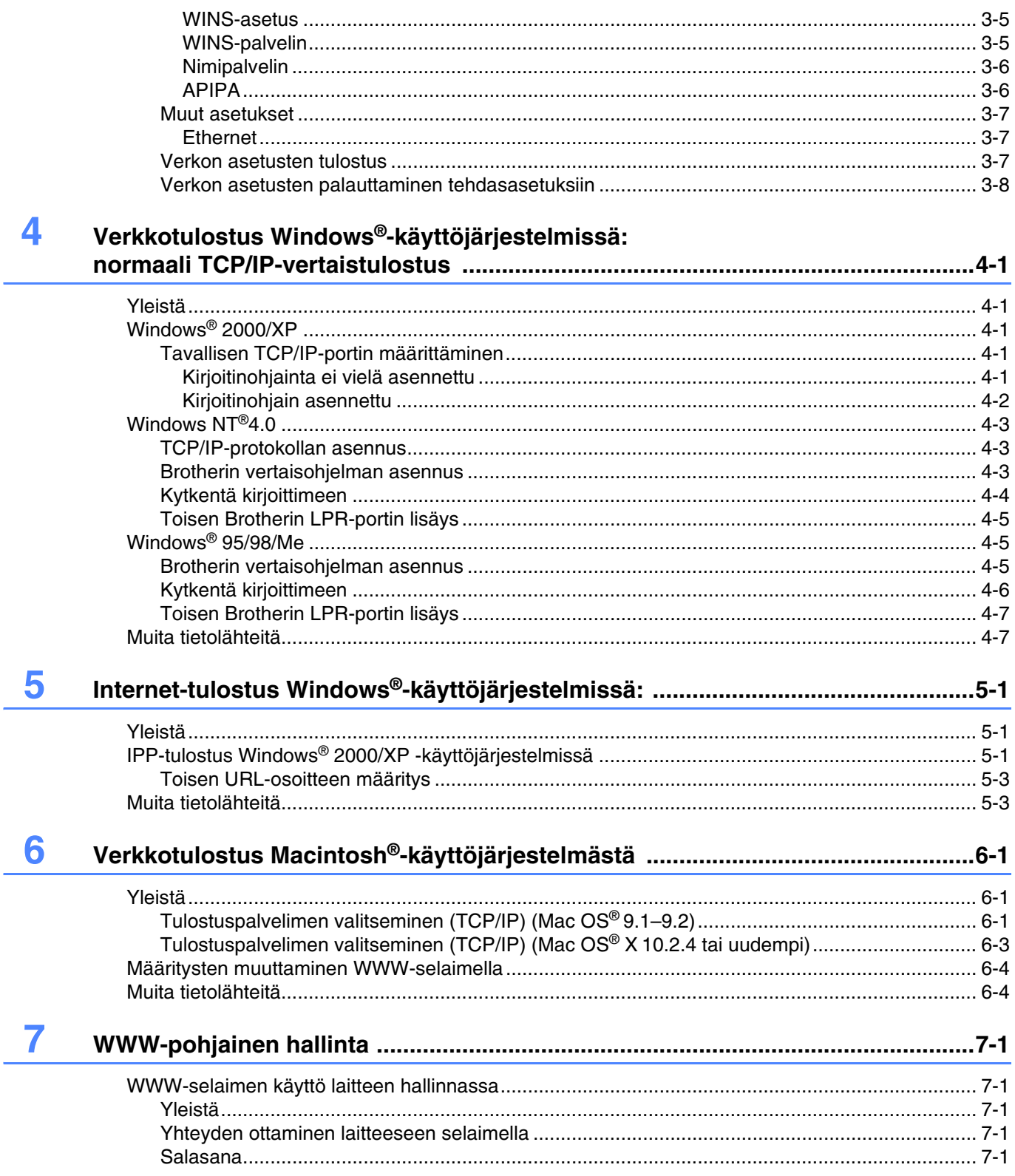

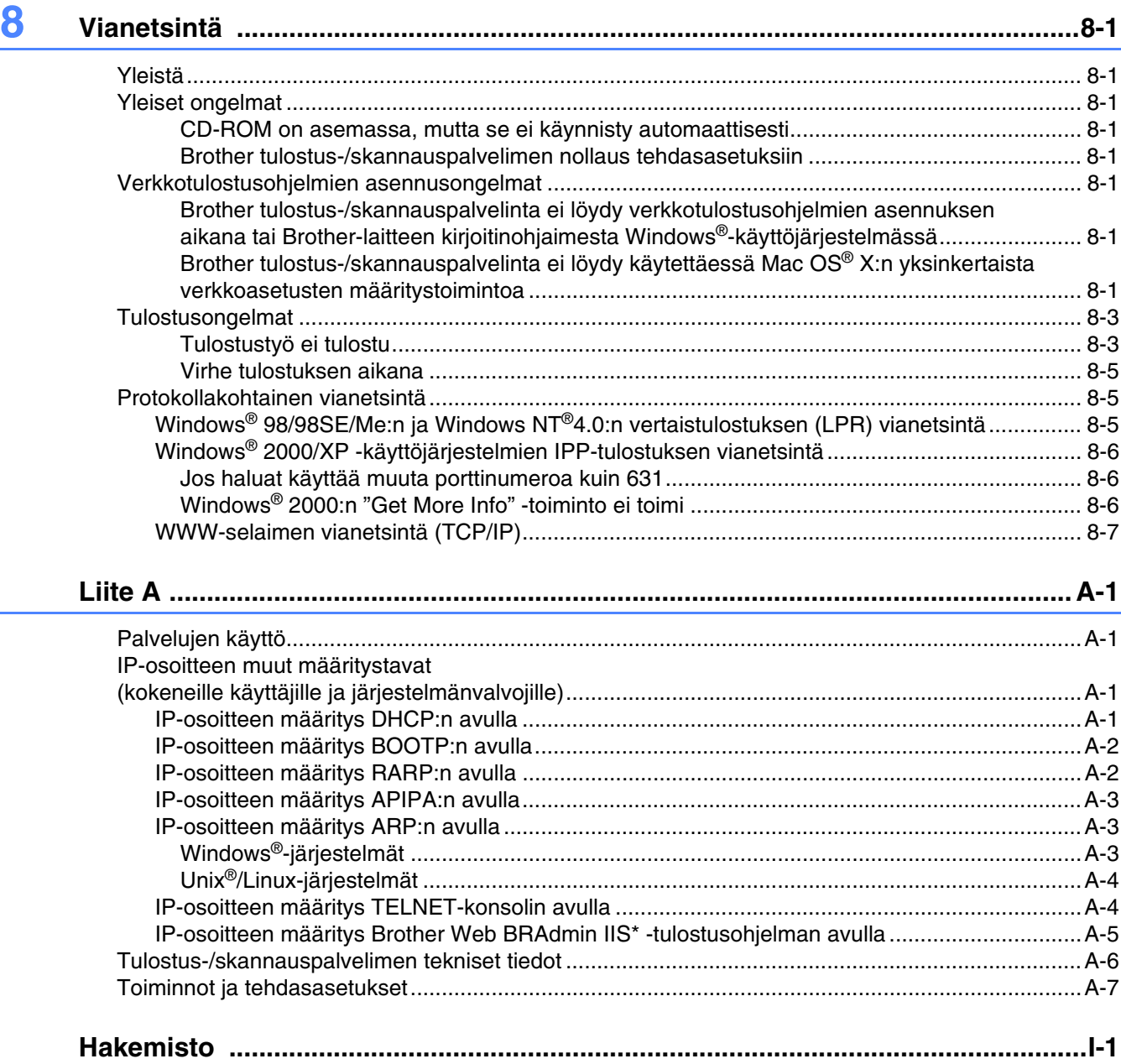

# <span id="page-7-1"></span><span id="page-7-0"></span>**Yleistä**

Brother tulostus-/skannauspalvelimen avulla Brother-laite voidaan jakaa 10/100 Mt:n Ethernet-verkossa. Se tarjoaa tulostuspalveluja TCP/IP-protokollia tukeville Windows® 98/98SE/Me-, Windows NT® 4.0- ja Windows® 2000/XP -verkoille sekä Mac OS® 9.1–9.2- ja Mac OS X® 10.2.4 -verkoille, jotka tukevat TCP/IP-protokollaa.

Kun Brother-laitetta halutaan käyttää verkossa, on ensin määritettävä tulostus-/skannauspalvelimen asetukset ja valmisteltava käytettävät tietokoneet.

Tässä luvussa kerrotaan yleisesti verkkoyhteydestä ja protokollista. Luvuissa 2 ja 3 kerrotaan verkon asetuksista. Luvuissa 4–6 kerrotaan tulostus-/skannauspalvelimen käyttöjärjestelmäkohtaisista määrityksistä seuraavasti:

*[Luku 4: Verkkotulostus Windows®-käyttöjärjestelmissä: normaali TCP/IP-vertaistulostus](#page-25-5)*

*[Luku 5: Internet-tulostus Windows®-käyttöjärjestelmissä](#page-32-3)*

*[Luku 6: Verkkotulostus Macintosh®-käyttöjärjestelmästä](#page-35-3)*

# <span id="page-8-0"></span>**Verkkoyhteystyypit**

Verkkoyhteydet jaetaan yleisesti kahteen tyyppiin: vertaisverkkoihin ja jaettuihin verkkoihin.

### <span id="page-8-1"></span>**Verkkoyhteysesimerkki**

#### <span id="page-8-3"></span><span id="page-8-2"></span>**Vertaistulostus TCP/IP-protokollaa käyttäen**

Vertaisverkossa tieto kulkee suoraan kunkin tietokoneen ja Brother-laitteen välillä.

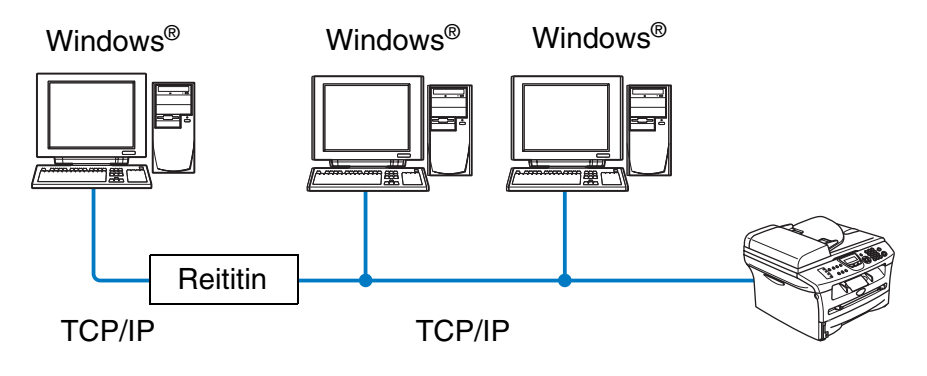

Verkkokirjoitin (Brother-laite)

- Pienessä 2–3 tietokoneen verkossa suosittelemme käytettäväksi vertaistulostusta, koska se on helpompi määrittää kuin seuraavalla sivulla kuvattu jaettu verkkotulostus. Katso *[Jaettu verkkotulostus](#page-9-0)* sivulla 1-3.
- Jokaisen tietokoneen on käytettävä TCP/IP-protokollaa.
- Brother-laitteelle on määritettävä oikea IP-osoite.
- Jos käytössä on reitittimiä, tietokoneet voivat käyttää Brother-laitetta reitittimien kautta. Tällöin sekä tietokoneille että Brother-laitteelle on määritettävä yhdyskäytävän osoite.

#### <span id="page-9-1"></span><span id="page-9-0"></span>**Jaettu verkkotulostus**

Jaetussa verkkoympäristössä tieto kulkee kunkin tietokoneen ja Brother-laitteen välillä keskusohjatun tietokoneen kautta. Tällaista tietokonetta kutsutaan usein "palvelimeksi" tai "tulostuspalvelimeksi". Sen tehtävänä on välittää tulostustöitä muilta tietokoneilta ja sitten valvoa näiden tulostustöiden tulostamista.

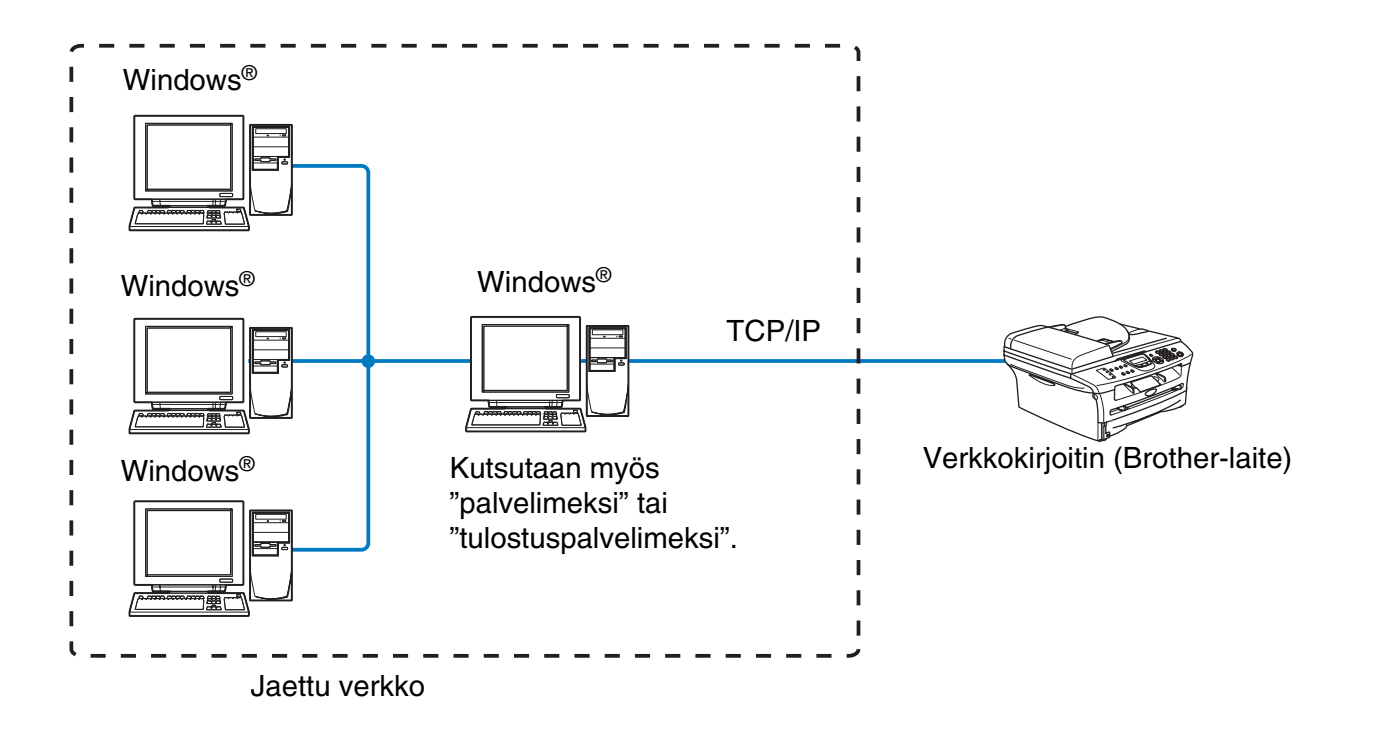

- Laajassa verkossa suosittelemme jaettua verkkotulostusta.
- "Palvelimelle" tai "tulostuspalvelimelle" on määritettävä TCP/IP-tulostusprotokolla.
- Brother-laitteelle on määritettävä oikea IP-osoite, ellei laitetta jaeta palvelimen rinnakkais- tai USB-liitännän kautta.

# <span id="page-10-0"></span>**Protokollat**

# <span id="page-10-15"></span><span id="page-10-13"></span><span id="page-10-1"></span>**TCP/IP-protokollat ja -toiminnot**

Protokollat ovat verkossa tapahtuvan tiedonsiirron standardoituja sääntöjä. Protokollien avulla voidaan käyttää verkkoon kytkettyjä resursseja.

Tässä Brother-laitteessa käytettettävä tulostus-/skannauspalvelin tukee TCP/IP (Transmission Control Protocol/Internet Protocol) -protokollaa.

TCP/IP on Internet- ja sähköpostiviestinnässä yleisimmin käytetty protokolla. Sitä voidaan käyttää lähes kaikissa käyttöjärjestelmissä (esim. Windows®, Macintosh® ja Linux).

Tämä Brother-laite tukee seuraavia TCP/IP-protokollia.

#### <span id="page-10-14"></span><span id="page-10-9"></span><span id="page-10-8"></span><span id="page-10-2"></span>**DHCP/BOOTP/RARP**

Käyttämällä DHCP/BOOTP/RARP-protokollia IP-osoite voidaan määrittää automaattisesti.

### **Vinkki**

Kysy lisätietoja DHCP/BOOTP/RARP-protokollien käytöstä verkonvalvojalta.

### <span id="page-10-7"></span><span id="page-10-3"></span>**APIPA**

Jos IP-osoitetta ei määritetä manuaalisesti (BRAdmin-ohjelman avulla) tai automaattisesti (DHCP/BOOTP/RARP-palvelimen avulla), Automatic Private IP Addressing (APIPA) -protokolla määrittää IP-osoitteen automaattisesti väliltä 169.254.1.0–169.254.254.255.

#### <span id="page-10-10"></span><span id="page-10-4"></span>**DNS-asiakas**

Tämä Brother tulostus-/skannauspalvelin tukee Domain Name Service (DNS) -asiakastoimintoa. Tämän toiminnon avulla tulostus-/skannauspalvelin voi kommunikoida muiden laitteiden kanssa käyttämällä DNS-nimeä.

#### <span id="page-10-11"></span><span id="page-10-5"></span>**LPR/LPD**

Yksi TCP/IP-verkon standarditulostusprotokollista.

### <span id="page-10-12"></span><span id="page-10-6"></span>**Port9100**

HP-verkkokirjoittimen kanssa yhteensopiva portti.

**1**

Johdanto

### <span id="page-11-9"></span><span id="page-11-0"></span>**SMTP-asiakas**

Simple Mail Transfer Protocol (SMTP) -asiakasta käytetään sähköpostiviestien lähettämiseen Internetissä tai intranetissä.

#### <span id="page-11-7"></span><span id="page-11-1"></span>**IPP**

Internet Printing Protocol (IPP Version 1.0) mahdollistaa asiakirjojen tulostamisen suoraan mille tahansa käytettävissä olevalle kirjoittimelle Internetin kautta.

#### <span id="page-11-8"></span><span id="page-11-2"></span>**mDNS**

Brother tulostus-/skannauspalvelin voi mDNS:n avulla määrittää itsensä automaattisesti toimimaan Mac OS® X -järjestelmässä, joka käyttää yksinkertaista verkkoasetusten määritystä. (Mac OS® X 10.2.4 tai uudempi.)

#### <span id="page-11-11"></span><span id="page-11-3"></span>**TELNET**

Tämä Brother tulostus-/skannauspalvelin tukee TELNET-palvelinta komentorivimäärityksissä.

#### <span id="page-11-10"></span><span id="page-11-4"></span>**SNMP**

SNMP-protokollan (Simple Network Management Protocol) avulla voidaan TCP/IP-verkossa hallita ja valvoa monenlaisia laitteita, kuten tietokoneita, reitittimiä ja päätteitä.

#### <span id="page-11-12"></span><span id="page-11-6"></span><span id="page-11-5"></span>**WWW-palvelin (HTTP)**

Tämä Brother tulostus-/skannauspalvelin on varustettu sisäänrakennetulla WWW-palvelimella, jonka avulla voidaan valvoa sen tilaa tai muuttaa joitain sen asetuksia.

### **Vinkki**

Suosittelemamme selaimet ovat Internet Explorer 6.0 tai Netscape Navigator 7.1 tai niitä uudemmat versiot. Jos käytössä on jokin muu selain, sen on oltava yhteensopiva HTTP 1.0:n ja HTTP 2.0:n kanssa.

<span id="page-12-0"></span>

# <span id="page-12-5"></span>**2 Verkkokirjoittimen määritys**

# <span id="page-12-1"></span>**Yleistä**

Brother-verkkokirjoittimeen on määritettävä TCP/IP-tiedot, ennen kuin sitä käytetään verkossa. Tässä luvussa kerrotaan tarvittavista TCP/IP-määrityksistä ja miten verkkokirjoitin määritetään näiden TCP/IP-määritysten avulla.

# **Vinkki**

Asetukset voidaan määrittää laitteen ohjauspaneelin kautta. Katso tarkemmat tiedot luvusta 3, kohdasta *[Ohjauspaneelin asetukset](#page-17-4)*.

Suosittelemme käytettäväksi laitteen mukana toimitetulla CD-ROM-levyllä olevaa automaattista asennusohjelmaa. Tämän ohjelman avulla laite on helppo kytkeä verkkoon sekä asentaa verkko-ohjelmat ja kirjoitinohjain, joita tarvitaan verkkokirjoittimen määrittämiseen. Näytössä näkyy ohjeita aina siihen asti, kunnes olet valmis käyttämään Brother-verkkokirjoitintasi. Noudata mukana toimitetun pikaoppaan ohjeita.

Jos haluat asentaa laitteen käyttämättä automaattista asennusohjelmaa, lue tämä luku, jossa kerrotaan TCP/IP-tietojen määrittämisestä. Luvuissa 3–6 kerrotaan verkko-ohjelmien ja kirjoitinohjaimen asentamisesta käyttöjärjestelmääsi.

# <span id="page-12-2"></span>**IP-osoitteet, aliverkon peitteet ja yhdyskäytävät**

Jotta laitetta voidaan käyttää TCP/IP-verkkoympäristössä, on määritettävä IP-osoite ja aliverkon peite. Tulostus-/skannauspalvelimelle määritettävän IP-osoitteen on oltava samassa loogisessa verkossa kuin isäntäkoneet. Jos näin ei ole, aliverkon peite ja yhdyskäytävän osoite on määritettävä oikein.

# <span id="page-12-6"></span><span id="page-12-3"></span>**IP-osoite**

IP-osoite on jokaiselle verkkoon yhdistetylle tietokoneelle määritetty yksilöllinen numerosarja. IP-osoite koostuu neljästä pistein erotetusta luvusta. Numerot ovat välillä 0–255.

Esimerkki: Määritä IP-osoitteet pienessä verkossa viimeistä lukua muuttamalla.

192.168.1.1, 192.168.1.2, 192.168.1.3

#### <span id="page-12-4"></span>**IP-osoitteen määrittäminen tulostus-/skannauspalvelimelle:**

<span id="page-12-7"></span>Jos verkossa (yleensä UNIX®/Linux- tai Windows® 2000/XP -verkko) on DHCP/BOOTP/RARP-palvelin, tulostus-/skannauspalvelin saa IP-osoitteen DHCP-palvelimelta automaattisesti ja rekisteröi nimensä mihin tahansa RFC 1001- ja 1002-yhteensopivaan dynaamiseen nimipalveluun.

Jos haluat lisätietoja DHCP:stä, BOOTP:stä ja RARP:stä, katso *[IP-osoitteen määritys DHCP:n avulla](#page-47-4)* sivulla [A-1](#page-47-4), *[IP-osoitteen määritys BOOTP:n avulla](#page-48-2)* sivulla A-2 ja *[IP-osoitteen määritys RARP:n avulla](#page-48-3)* sivulla A-2.

Jos käytössä ei ole DHCP/BOOTP/RARP-palvelinta, Automatic Private IP Addressing (APIPA) -protokolla määrittää automaattisesti IP-osoitteen väliltä 169.254.1.0–169.254.254.255. Jos haluat lisätietoja APIPA-protokollasta, katso *[IP-osoitteen määritys APIPA:n avulla](#page-49-3)* sivulla A-3.

Jos APIPA-protokolla on poistettu käytöstä, Brother tulostus-/skannauspalvelimen IP-osoitteen oletusarvo on 192.0.0.192. Tämä IP-osoite on kuitenkin helppo vaihtaa verkon IP-osoitemäärityksiin sopivaksi. Jos haluat lisätietoja IP-osoitteen vaihtamisesta, katso *[IP-osoitteen ja aliverkon peitteen määritys](#page-14-0)* sivulla 2-3.

### <span id="page-13-2"></span><span id="page-13-0"></span>**Aliverkon peite**

Aliverkon peitteet rajoittavat tiedonsiirtoa verkossa.

Esimerkki: PC1 voi vaihtaa tietoja PC2:n kanssa

PC1:n IP-osoite: 192.168.1.2 Aliverkon peite: 255.255.255.0

PC2:n IP-osoite: 192.168.1.3 Aliverkon peite: 255.255.255.0

### **Vinkki**

0 ilmoittaa, että tämä osoitteen osa ei rajoita tiedonsiirtoa.

Yllä olevassa esimerkissä voidaan olla yhteydessä minkä tahansa koneen kanssa, jonka IP-osoitteen alku on 192.168.1.X

# <span id="page-13-4"></span><span id="page-13-3"></span><span id="page-13-1"></span>**Yhdyskäytävä (ja reititin)**

Yhdyskäytävä on verkon piste, joka toimii sisäänkäyntinä toiseen verkkoon ja lähettää verkon kautta siirretyt tiedot tarkkaan määränpäähän. Reititin "tietää", minne yhdyskäytävään saapuneet tiedot on ohjattava. Jos määränpää on ulkoisessa verkossa, reititin siirtää tiedot ulkoiseen verkkoon. Jos verkko on yhteydessä muihin verkkoihin, voi olla tarpeen määrittää yhdyskäytävän IP-osoite. Jos et tiedä yhdyskäytävän IP-osoitetta, ota yhteys verkonvalvojaan.

# <span id="page-14-4"></span><span id="page-14-0"></span>**IP-osoitteen ja aliverkon peitteen määritys**

<span id="page-14-5"></span><span id="page-14-1"></span>**Verkkokirjoittimen määritys BRAdmin Professional -apuohjelman ja TCP/IP-protokollan avulla (vain Windows®)**

#### <span id="page-14-2"></span>**BRAdmin Professional -apuohjelma**

BRAdmin Professional -apuohjelma on tarkoitettu verkkoon kytkettyjen Brother-laitteiden hallintaan TCP/IP-ympäristössä.

#### <span id="page-14-3"></span>**Laitteen määritys BRAdmin Professional -apuohjelman avulla**

**Vinkki**

- <span id="page-14-6"></span>• Käytä Brother-laitteen mukana toimitetulla CD-ROM-levyllä olevaa BRAdmin Professional -apuohjelman versiota. Voit myös ladata uusimman Brother BRAdmin Professional -apuohjelman version osoitteesta [http://solutions.brother.com.](http://solutions.brother.com) Tämä apuohjelma on saatavana vain Windows®-käyttöjärjestelmiin.
- Jos käytössä on palomuuriohjelma (esim. Internet-yhteyden palomuuri Windows® XP:ssä), se on poistettava käytöstä. Kun tulostaminen onnistuu, ota palomuuriohjelma uudestaan käyttöön.
- Solmun nimi: Solmun nimi näkyy BRAdmin Professional -ikkunassa. Solmun oletusnimi on "BRN\_xxxxxx" (jossa "xxxxxx" on Ethernet-osoitteen kuusi viimeistä numeroa).
- Brother tulostus-/skannauspalvelinten oletussalasana on access.
- *1* Käynnistä BRAdmin Professional -apuohjelma (Windows® 98/98SE/Me, Windows NT® ja Windows® 2000/XP) napsauttamalla **Käynnistä** / **Ohjelmat** / **Brother Administrator Utilities** / **Brother BRAdmin Professional Utilities** / **BRAdmin Professional**.
- *2* Valitse **TCP/IP** BRAdmin-ohjelman pääikkunan vasemmasta ruudusta.
- *3* Valitse **Devices**-valikosta **Search Active Devices**. BRAdmin Professional etsii uusia laitteita automaattisesti.

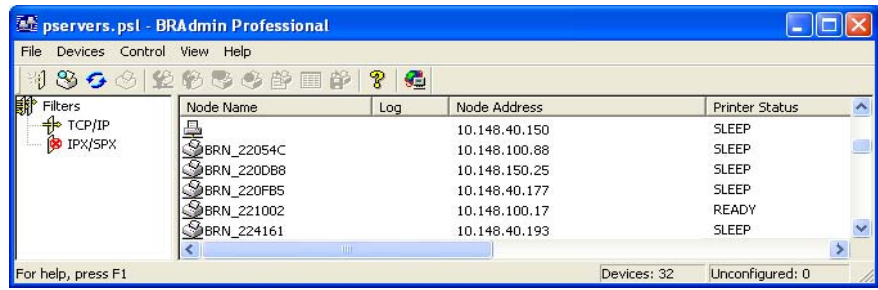

**2**

# **Vinkki**

- Jos tulostus-/skannauspalvelimen asetuksiksi määritetään tehdasasetukset DHCP/BOOTP/RARP-palvelinta käyttämättä, laite näkyy BRAdmin Professional -apuohjelmassa APIPA-laitteena.
- Voit tarkistaa solmun nimen ja Ethernet-osoitteen (edellä **Solmun nimi**) tulostamalla verkon asetukset. Katso *[Verkon asetusten tulostus](#page-23-3)* sivulla 3-7, jos haluat lisätietoja asetusten tulostamisesta tulostus-/skannauspalvelimella.
- *4* Kaksoisnapsauta määrittämätöntä laitetta, jonka haluat määrittää.
- *5* Anna tulostus-/skannauspalvelimen IP-osoite (**IP address**), aliverkon peite (**Subnet Mask**) ja yhdyskäytävä (**Gateway**) (tarvittaessa).
- *6* Napsauta **OK**.
- *7* Kun IP-osoite on määritetty oikein, Brother tulostus-/skannauspalvelin näkyy laiteluettelossa.

# <span id="page-15-0"></span>**Verkkokirjoittimen määritys muilla menetelmillä**

Verkkokirjoitin voidaan määrittää muilla menetelmillä. Katso *[IP-osoitteen muut määritystavat \(kokeneille](#page-47-5)  [käyttäjille ja järjestelmänvalvojille\)](#page-47-5)* sivulla A-1.

# <span id="page-15-4"></span><span id="page-15-1"></span>**Tulostus-/skannauspalvelimen asetusten muuttaminen**

### <span id="page-15-2"></span>**Tulostus-/skannauspalvelimen asetusten muuttaminen BRAdmin Professional -apuohjelman ja TCP/IP-protokollan avulla (vain Windows®)**

- <span id="page-15-3"></span>*1* Käynnistä BRAdmin Professional -apuohjelma (Windows® 98/98SE/Me, Windows NT® ja Windows® 2000/XP) napsauttamalla **Käynnistä** / **Ohjelmat** / **Brother Administrator Utilities** / **Brother BRAdmin Professional Utilities** / **BRAdmin Professional**.
- *2* Valitse **TCP/IP** BRAdmin-ohjelman pääikkunan vasemmasta ruudusta.
- *3* Valitse BRAdmin-ohjelman pääikkunan oikeasta ruudusta tulostus-/skannauspalvelin, jonka haluat määrittää.
- *4* Valitse **Control**-valikosta **Configure print server**.
- *5* Anna salasana. Oletussalasana on access.
- *6* Tulostus-/skannauspalvelimen asetuksia voidaan nyt muuttaa.

### <span id="page-16-5"></span><span id="page-16-1"></span><span id="page-16-0"></span>**Tulostus-/skannauspalvelimen asetusten muuttaminen HTTP:n (WWW-selaimen) ja TCP/IP-protokollan avulla**

<span id="page-16-3"></span>Tavallisella WWW-selaimella (suositus: Microsoft Internet Explorer®, versio 6.0 tai uudempi tai Netscape Navigator®, versio 7.1 tai uudempi) voidaan muuttaa tulostus-/skannauspalvelimen asetuksia HTTP-protokollan (Hyper Text Transfer Protocol) avulla. Jotta WWW-selainta voidaan käyttää, tulostus-/skannauspalvelimella on oltava määritetty IP-osoite.

*1* Kirjoita selaimeen http://kirjoittimen\_ip-osoite/. (Jossa kirjoittimen\_ip-osoite on IP-osoite tai tulostus-/skannauspalvelimen nimi)

Esimerkki: http://192.168.1.2/ (jos kirjoittimen IP-osoite on 192.168.1.2.)

### **Vinkki**

Jos olet muokannut tietokoneesi HOSTS-tiedostoa tai käytät DNS:ää, voit antaa myös tulostus-/skannauspalvelimen DNS-nimen. Koska tulostus-/skannauspalvelin tukee TCP/IP- ja NetBIOS-nimiä, voit antaa tähän myös tulostus-/skannauspalvelimen NetBIOS-nimen. NetBIOS-nimi näkyy verkon asetusten tulosteessa. Määritetty NetBIOS-nimi on solmun nimen 15 ensimmäistä merkkiä. Oletuksena on BRN\_xxxxxx, jossa xxxxxx on Ethernet-osoitteen kuusi viimeistä numeroa.

- *2* Napsauta **Network Configuration**.
- *3* Anna käyttäjänimi ja salasana. Käyttäjänimi on admin ja oletussalasana on access.
- *4* Napsauta **OK**.
- *5* Napsauta **Configure TCP/IP**.
- *6* Tulostuspalvelimen asetuksia voidaan nyt muuttaa.

<span id="page-16-4"></span><span id="page-16-2"></span>**2**

<span id="page-17-4"></span>

# <span id="page-17-0"></span>**3 Ohjauspaneelin asetukset**

# <span id="page-17-1"></span>**Lähiverkko-valikko**

Laite voidaan kytkeä verkkoon, jolloin voidaan käyttää verkkoskannausta ja verkkotulostusta.

<span id="page-17-5"></span>Jos haluat käyttää verkkotoimintoja, laitteen asetukset voidaan määrittää ohjauspaneelin Lähiverkko-valikossa.

Lähiverkko-valikossa voidaan määrittää Brother-laitteen verkkoasetukset. Paina **Menu/Set** ja paina sitten asianmukaista numeroa, esim. Lähiverkko-valikolle numeroa **5**. Valitse valikko, jonka asetuksia haluat määrittää.

Laitteen mukana on toimitettu BRAdmin Professional Windows® -ohielmisto, ionka avulla voidaan mvös määrittää verkon useita ominaisuuksia.

# <span id="page-17-6"></span><span id="page-17-2"></span>**Aseta TCP/IP**

Tässä valikossa on yhdeksän osaa: **BOOT method**, **IP-osoite**, **Aliver.peite**, **Yhdyskäytävä**, **Solmun nimi**, **WINS-asetus**, **WINS-palvelin**, **Nimipalvelin** ja **APIPA**.

### <span id="page-17-3"></span>**BOOT method**

- *1* Paina **Menu/Set**, **5**, **1**, **1**.
- *2* Valitse Auto, Static, Rarp, BOOTP tai DHCP painamalla ▲ tai ▼.
- *3* Paina **Menu/Set**.
- *4* Paina **Stop/Exit**.

#### **Static-tila**

Tässä tilassa laitteen IP-osoite on määritettävä manuaalisesti. Kun IP-osoite on annettu, se lukittuu määritettyyn osoitteeseen.

#### **Auto-tila**

Tässä tilassa laite yrittää löytää verkosta DHCP-palvelimen. Jos palvelin löytyy ja se on asetettu määrittämään IP-osoite laitteelle, käytetään DHCP-palvelimen antamaa IP-osoitetta. Jos DHCP-palvelinta ei ole käytettävissä, laite yrittää löytää BOOTP-palvelimen. Jos BOOTP-palvelin on käytettävissä ja se on asetettu oikein, laite ottaa IP-osoitteen BOOTP-palvelimelta. Jos BOOTP-palvelinta ei ole käytettävissä, laite yrittää löytää RARP-palvelimen. Jos myöskään RARP-palvelin ei vastaa, IP-osoite haetaan APIPA-toiminnolla, katso sivu [A-3](#page-49-3). Kun laitteeseen kytketään virta ensimmäisen kerran, palvelimen haku verkosta voi viedä muutamia minuutteja.

#### <span id="page-18-1"></span>**Rarp-tila**

Brother tulostus-/skannauspalvelimen IP-osoite voidaan määrittää käyttämällä isäntäkoneella Reverse ARP (RARP) -toimintoa. Tämä tehdään lisäämällä /etc/ethers-tiedostoon (jos tiedostoa ei ole, se voidaan luoda) seuraavankaltainen rivi:

00:80:77:31:01:07 BRN 310107

Rivin ensimmäinen osa on tulostus-/skannauspalvelimen Ethernet-osoite ja toinen osa on tulostus-/skannauspalvelimen nimi (nimen tulee olla sama kuin /etc/hosts-tiedostossa).

Käynnistä RARP-palveluprosessi, jos se ei ole jo käynnissä (komento voi olla järjestelmästä riippuen esimerkiksi rarpd, rarpd -a, in.rarpd -a. Katso lisätietoja järjestelmän oppaista tai antamalla komento man rarpd). Varmista seuraavalla komennolla, että RARP-palveluprosessi on käynnissä Berkeley UNIX -pohjaisessa järjestelmässä:

ps -ax | grep -v grep | grep rarpd

Jos järjestelmä on AT&T UNIX -pohjainen, anna komento:

ps -ef | grep -v grep | grep rarpd

Brother tulostus-/skannauspalvelin saa IP-osoitteen RARP-palveluprosessilta, kun palvelimeen kytketään virta.

#### <span id="page-18-0"></span>**BOOTP-tila**

BOOTP:tä voidaan käyttää RARP:n sijasta. Sen etuna on, että sillä voidaan määrittää aliverkon peite ja yhdyskäytävä. Jos haluat määrittää IP-osoitteen BOOTP:n avulla, varmista, että BOOTP on asennettu isäntäkoneelle ja että se on käynnissä (sen tulee olla /etc/services-tiedostossa todellinen palvelu – katso lisätietoja järjestelmän oppaista tai antamalla komento man bootpd). BOOTP käynnistetään yleensä /etc/inetd.conf-tiedoston kautta, joten se voi olla tarpeen ottaa käyttöön poistamalla #-merkki kyseisen tiedoston bootp-rivin edestä. Tyypillinen /etc/inetd.conf-tiedoston bootp-rivi voi olla seuraavanlainen:

#bootp dgram udp wait /usr/etc/bootpd bootpd -i

#### **Vinkki**

Rivin nimi voi olla järjestelmästä riippuen myös "bootps".

Kun haluat ottaa BOOTP:n käyttöön, poista #-merkki tekstieditorissa (jos #-merkkiä ei ole, BOOTP on jo käytössä). Muokkaa sitten BOOTP-asetustiedostoa (yleensä /etc/bootptab) ja anna tulostus-/skannauspalvelimen nimi, verkkotyyppi (1, jos Ethernet), Ethernet-osoite ja IP-osoite, aliverkon peite ja yhdyskäytävä. Valitettavasti tälle ei ole standardimuotoa, joten tarkat ohjeet tulee katsoa järjestelmän oppaista (monien UNIX-järjestelmien bootptab-tiedostoissa on myös malleja, joita voi käyttää apuna). Esimerkkejä tyypillisistä /etc/bootptab-riveistä:

BRN\_310107 1 00:80:77:31:01:07 192.189.207.3

ja:

```
BRN_310107:ht=ethernet:ha=008077310107:\
ip=192.189.207.3:
```
Tietyt BOOTP-isäntäohjelmistototeutukset eivät vastaa BOOTP-kyselyihin, jos asetustiedostossa ei ole lataustiedoston nimeä. Tässä tapauksessa luo isäntäkoneelle tyhjä tiedosto ja lisää tämän tiedoston nimi ja polku asetustiedostoon.

Samoin kuin RARP:tä käytettäessä, tulostus-/skannauspalvelin saa IP-osoitteen BOOTP-palvelimelta, kun kirjoittimeen kytketään virta.

#### <span id="page-19-1"></span>**DHCP-tila**

Dynamic Host Configuration Protocol (DHCP) on yksi lukuisista automaattisista IP-osoitteiden jakojärjestelmistä. Jos verkossa (yleensä Unix- tai Windows® 2000/XP -verkko) on DHCP-palvelin, tulostus-/skannauspalvelin saa IP-osoitteen DHCP-palvelimelta automaattisesti ja rekisteröi nimensä mihin tahansa RFC 1001- ja 1002-yhteensopivaan dynaamiseen nimipalveluun.

#### $\overline{\mathscr{U}}$ **Vinkki**

Jos et halua määrittää tulostus-/skannauspalvelinta DHCP:n, BOOTP:n tai RARP:n kautta, BOOT method -asetukseksi on valittava Static. Näin tulostus-/skannauspalvelin ei yritä saada IP-osoitetta näistä järjestelmistä. BOOT method -asetuksen voi vaihtaa ohjauspaneelilla, WWW-selaimella tai BRAdmin-ohjelmalla.

### <span id="page-19-2"></span><span id="page-19-0"></span>**IP-osoite**

Tässä kentässä näkyy laitteen nykyinen IP-osoite. Jos BOOT method -asetuksena on Static, anna IP-osoite, jonka haluat määrittää laitteelle (tarkista verkonvalvojalta, mitä IP-osoitetta tulee käyttää). Jos asetuksena on muu kuin Static, laite yrittää määrittää IP-osoitteensa DHCP- tai BOOTP-protokollalla. Laitteen oletus-IP-osoite ei todennäköisesti sovi yhteen verkon IP-numerointijärjestelmän kanssa. Suosittelemme, että pyydät verkonvalvojalta IP-osoitteen verkkoon, johon laite kytketään.

- *1* Paina **Menu/Set**, **5**, **1**, **2**.
- *2* Valitse **1**, jos haluat vaihtaa osoitteen. Anna IP-osoite.
- *3* Paina **Menu/Set**.
- *4* Paina **Stop/Exit**.

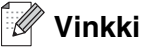

Kun BOOT method -asetuksena on Auto, laite ei voi vastaanottaa IP-osoitetta Windows® 2000 -järjestelmässä olevalta BOOTP-palvelimelta. Käytä Windows® 2000 -järjestelmässä DHCP-palvelinta.

#### <span id="page-20-3"></span><span id="page-20-0"></span>**Aliver. peite**

Tässä kentässä näkyy laitteen nykyinen aliverkon peite. Jos aliverkon peitettä ei haeta DHCP:llä tai BOOTP:llä, anna haluamasi aliverkon peite. Tarkista verkonvalvojalta, mitä aliverkon peitettä tulee käyttää.

- *1* Paina **Menu/Set**, **5**, **1**, **3**.
- *2* Valitse **1**, jos haluat vaihtaa osoitteen. Anna aliverkon peitteen osoite.
- *3* Paina **Menu/Set**.
- *4* Paina **Stop/Exit**.

### <span id="page-20-5"></span><span id="page-20-1"></span>**Yhdyskäytävä**

Tässä kentässä näkyy laitteen nykyisen yhdyskäytävän tai reitittimen osoite. Jos yhdyskäytävän tai reitittimen osoitetta ei haeta DHCP:llä tai BOOTP:llä, anna osoite, jonka haluat määrittää. Jos yhdyskäytävää tai reititintä ei käytetä, jätä tämä kenttä tyhjäksi. Tarkista asia verkonvalvojalta, jos et ole varma.

- *1* Paina **Menu/Set**, **5**, **1**, **4**.
- *2* Anna yhdyskäytävän osoite.
- *3* Paina **Menu/Set**.
- *4* Paina **Stop/Exit**.

### <span id="page-20-4"></span><span id="page-20-2"></span>**Solmun nimi**

Laitteen nimi voidaan rekisteröidä verkossa. Nimeä kutsutaan usein NetBIOS-nimeksi. Se on nimi, jonka verkon WINS-palvelin rekisteröi. Brother suosittelee nimeä BRN XXXXXX (jossa XXXXXX on Ethernet-osoitteen kuusi viimeistä numeroa) (enintään 15 merkkiä).

- *1* Paina **Menu/Set**, **5**, **1**, **5**.
- *2* Valitse **1**, jos haluat vaihtaa nimen. Anna solmun nimi.
- *3* Paina **Menu/Set**.
- *4* Paina **Stop/Exit**.

Ohjauspaneelin asetukset

#### <span id="page-21-2"></span><span id="page-21-0"></span>**WINS-asetus**

Tämä valinta ohjaa sitä, miten laite hankkii IP-osoitteen WINS-palvelimelle.

- *1* Paina **Menu/Set**, **5**, **1**, **6**.
- *2* Valitse Auto tai Static painamalla ▲ tai ▼.
- *3* Paina **Menu/Set**.
- *4* Paina **Stop/Exit**.

#### **Auto**

Määrittää ensisijaisen ja toissijaisen WINS-palvelimen IP-osoitteet automaattisesti DHCP-kyselyllä. Tämä toiminto toimii vain, jos BOOT method -asetukseksi on valittu Auto.

#### **Static**

Käyttää ensisijaiselle ja toissijaiselle WINS-palvelimelle määritettyjä IP-osoitteita.

### <span id="page-21-3"></span><span id="page-21-1"></span>**WINS-palvelin**

- *1* Paina **Menu/Set**, **5**, **1**, **7**.
- *2* Valitse Ensisijainen tai Toissijainen painamalla ▲ tai ▼.
- *3* Paina **Menu/Set**.
- *4* Anna WINS-palvelimen osoite.
- *5* Paina **Menu/Set**.
- *6* Paina **Stop/Exit**.

#### **Ensisijainen WINS-palvelimen IP-osoite**

Tässä kentässä määritetään ensisijaisen WINS (Windows® Internet Naming Service) -palvelimen IP-osoite. Jos sen arvo on muu kuin 0, laite ottaa yhteyden tähän palvelimeen rekisteröidäkseen nimensä Windows® Internet Name Service -nimipalveluun.

#### **Toissijainen WINS-palvelimen IP-osoite**

Tässä kentässä määritetään toissijaisen WINS-palvelimen IP-osoite. Se on ensisijaisen WINS-palvelimen osoitteen varajärjestelmä. Jos ensisijainen palvelin ei ole käytettävissä, laite voi silti rekisteröidä itsensä toissijaiselle palvelimelle. Jos sen arvo on muu kuin 0, laite ottaa yhteyden tähän palvelimeen rekisteröidäkseen nimensä Windows® Internet Name Service -nimipalveluun. Jos käytössä on ensisijainen WINS-palvelin, mutta ei toissijaista WINS-palvelinta, jätä tämä kenttä tyhjäksi.

Ohjauspaneelin asetukset

### <span id="page-22-3"></span><span id="page-22-0"></span>**Nimipalvelin**

- *1* Paina **Menu/Set**, **5**, **1**, **8**.
- *2* Valitse Ensisijainen tai Toissijainen painamalla ▲ tai ▼.
- *3* Paina **Menu/Set**.
- *4* Anna nimipalvelimen osoite.
- *5* Paina **Menu/Set**.
- *6* Paina **Stop/Exit**.

#### **Ensisijainen nimipalvelimen IP-osoite**

Tässä kentässä määritetään ensisijaisen nimipalvelimen (DNS, eli Domain Name Service) IP-osoite.

#### **Toissijainen nimipalvelimen IP-osoite**

Tässä kentässä määritetään toissijaisen nimipalvelimen IP-osoite. Se on ensisijaisen nimipalvelimen osoitteen varajärjestelmä. Jos ensisijainen palvelu ei ole käytettävissä, laite ottaa yhteyden toissijaiseen nimipalvelimeen.

### <span id="page-22-2"></span><span id="page-22-1"></span>**APIPA**

Jos asetukseksi on valittu On, tulostus-/skannauspalvelin määrittää automaattisesti Link-Local IP -osoitteen väliltä 169.254.1.0–169.254.254.255, jos tulostus-/skannauspalvelin ei pysty saamaan IP-osoitetta BOOT method -asetuksen avulla (**Menu/Set**, **5**, **1**, **1**). Jos asetuksena on Ei, IP-osoite ei muutu, jos tulostus-/skannauspalvelin ei pysty saamaan IP-osoitetta BOOT method -asetuksen avulla.

- *1* Paina **Menu/Set**, **5**, **1**, **9**.
- *2* Valitse Kyllä tai Ei painamalla ▲ tai ▼.
- *3* Paina **Menu/Set**.
- *4* Paina **Stop/Exit**.

### <span id="page-23-0"></span>**Muut asetukset**

#### <span id="page-23-5"></span><span id="page-23-1"></span>**Ethernet**

Ethernet-linkkitila. Automaattinen-asetuksella tulostus-/skannauspalvelin voi toimia 100BaseTX FD- tai 100BaseTX HD -tilassa, tai 10BaseT FD- tai 10BaseT HD -tilassa automaattisella tunnistuksella.

100BaseTX FD (100B-FD) tai 100BaseTX HD (100B-HD) ja 10BaseT FD (10B-FD) tai 10BaseT HD (10B-HD) määräävät tulostus-/skannauspalvelimen linkkitilan. Tämä muutos tulee voimaan sen jälkeen, kun tulostus-/skannauspalvelin on nollattu (oletus on Automaattinen).

#### . Q **Vinkki**

Jos tämä arvo asetetaan väärin, tulostus-/skannauspalvelimeen ei ehkä saada yhteyttä.

#### *1* Paina **Menu/Set**, **5**, **2**, **1**.

*2* Valitse Automaattinen/100B-FD/100B-HD/10B-FD/10B-HD painamalla ▲ tai ▼.

- *3* Paina **Menu/Set**.
- <span id="page-23-4"></span>*4* Paina **Stop/Exit**.

### <span id="page-23-3"></span><span id="page-23-2"></span>**Verkon asetusten tulostus**

### **Vinkki**

Solmun nimi: Solmun nimi näkyy verkon asetusten tulosteessa. Solmun oletusnimi on "BRN\_xxxxxx" (jossa "xxxxxx" on Ethernet-osoitteen kuusi viimeistä numeroa).

Verkon asetusten tulosteeseen tulostuvat kaikki verkon voimassa olevat asetukset, myös verkon tulostus-/skannauspalvelimen asetukset.

- *1* Paina **Reports**.
- *2* Valitse Verkkoasetuk. painamalla ▲ tai ▼.
- *3* Paina **Menu/Set**.

# <span id="page-24-2"></span><span id="page-24-1"></span><span id="page-24-0"></span>**Verkon asetusten palauttaminen tehdasasetuksiin**

Jos haluat palauttaa tulostus-/skannauspalvelimen tehdasasetukset (palauttaa kaikki tiedot, mm. salasanan ja IP-osoitteen), toimi seuraavasti:

*1* Varmista, ettei laite ole käytössä, ja irrota sitten laitteen kaikki kaapelit (paitsi virtakaapeli).

### *2* Paina **Menu/Set**, **5**, **0**.

- *3* Valitse Alust painamalla **1**.
- *4* Valitse Kyllä painamalla **1**.
- *5* Kun laite on käynnistynyt uudelleen, kytke kaikki kaapelit takaisin.

# <span id="page-25-7"></span><span id="page-25-5"></span><span id="page-25-1"></span>**4 Verkkotulostus Windows®-käyttöjärjestelmissä: normaali TCP/IP-vertaistulostus**

# <span id="page-25-0"></span>**Yleistä**

Jos käytät Windows®-käyttöjärjestelmää ja haluat tulostaa vertaisympäristössä TCP/IP-protokollaa käyttäen, noudata tässä luvussa esitettyjä ohjeita. Tässä luvussa kerrotaan, miten verkko-ohjelmat ja kirjoitinohjaimet asennetaan. Niitä tarvitaan, jotta verkkokirjoittimella voidaan tulostaa.

# **Vinkki**

- Laitteen IP-osoite on määritettävä ennen tässä luvussa esitettyjä toimia. Jos IP-osoitetta ei ole määritetty, [katso](#page-12-5) *luku 2*.
- Varmista, että isäntäkone ja tulostus-/skannauspalvelin ovat samassa aliverkossa tai että reititin on määritetty siten, että tieto voi kulkea näiden laitteiden välillä.
- <span id="page-25-10"></span><span id="page-25-9"></span><span id="page-25-6"></span>• Brother tulostus-/skannauspalvelinten oletussalasana on access.

# <span id="page-25-8"></span><span id="page-25-2"></span>**Windows® 2000/XP**

Windows® 2000/XP -järjestelmien oletusasennus sisältää kaikki tulostamiseen tarvittavat ohjelmistot. Tässä luvussa kuvataan yleisin asennus, tulostus tavallisesta TCP/IP-portista (Standard TCP/IP Port Printing). Windows® 2000/XP -käyttöjärjestelmissä voidaan tulostaa myös Internetin kautta IPP-protokollaa käyttäen. Jos haluat lisätietoja, katso *[Internet-tulostus Windows](#page-32-3)®-käyttöjärjestelmissä:* sivulla 5-1.

Jos olet jo asentanut kirjoitinohjaimen, siirry kohtaan *[Kirjoitinohjain asennettu](#page-26-0)* sivulla 4-2.

# <span id="page-25-3"></span>**Tavallisen TCP/IP-portin määrittäminen**

### <span id="page-25-4"></span>**Kirjoitinohjainta ei vielä asennettu**

- *1* Windows® 2000: Napsauta **Käynnistä**-painiketta, valitse **Asetukset** ja sitten **Tulostimet**. Windows® XP: Napsauta **Käynnistä**-painiketta ja valitse **Tulostimet ja faksit**.
- *2* Windows® 2000: Kaksoisnapsauta **Lisää tulostin** -kuvaketta. **Ohjattu tulostimen asennus** käynnistyy. Windows® XP: Kaksoisnapsauta **Lisää tulostin**. **Ohjattu tulostimen asennus** käynnistyy.
- *3* Napsauta **Seuraava**, kun näyttöön tulee **Tervetuloa ohjattuun tulostimen asennukseen**.
- *4* Valitse **Paikallinen tulostin** ja poista valinta **Tunnista ja asenna Plug and Play -tulostin automaattisesti**.
- *5* Napsauta **Seuraava**.

**4**

- Valitse seuraavaksi oikea verkkotulostusportti. Valitse **Luo uusi portti** ja valitse alasvetovalikosta **Standard TCP/IP Port**.
- Napsauta **Seuraava**.
- Näyttöön avautuu **Ohjattu tavallisen TCP/IP-tulostinportin lisäystoiminto**. Napsauta **Seuraava**.
- Anna määritettävän tulostus-/skannauspalvelimen IP-osoite tai nimi. Ohjattu toiminto antaa portille nimen automaattisesti.
- Napsauta **Seuraava**.
- Windows® 2000/XP ottaa nyt yhteyden määritettyyn kirjoittimeen. Jos et antanut oikeaa IP-osoitetta tai nimeä, saat virheviestin.
- Päätä asennus napsauttamalla **Valmis**.
- Portti on nyt määritetty. Määritä seuraavaksi kirjoitinohjain, jota haluat käyttää. Valitse sopiva ohjain tuettujen kirjoittimien luettelosta. Jos käytät laitteen mukana toimitetulla CD-ROM-levyllä olevaa ohjainta, aloita levyn selaaminen valitsemalla **Levy**.
- Valitse esimerkiksi kansio "X:\oma kieli\W2K\Addprt" (jossa X on aseman tunnus). Napsauta **Avaa** ja sitten **OK**. Valitse oikea kirjoitin ja napsauta sitten **Seuraava**.
- Anna nimi ja valitse, asetetaanko kirjoitin oletuskirjoittimeksi, valitsemalla **Kyllä** tai **Ei**. Napsauta sitten **Seuraava**.
- Valitse nyt, jaetaanko kirjoitin vai ei. Jos jaetaan, anna jakonimi ja napsauta **Seuraava**.
- Tulosta testisivu valitsemalla **Kyllä** ja **Seuraava**.
- Jatka ohjattua toimintoa ja päätä se napsauttamalla **Valmis**-painiketta.

#### <span id="page-26-0"></span>**Kirjoitinohjain asennettu**

Jos kirjoitinohjain on jo asennettu ja haluat määrittää sen verkkotulostusta varten, toimi seuraavasti:

- Valitse kirjoitinohjain, jonka haluat määrittää.
- Valitse **Tiedosto** ja sitten **Ominaisuudet**.
- Napsauta ohjaimen **Portit**-välilehteä ja napsauta **Lisää portti**.
- Valitse portti, jota haluat käyttää. Normaalisti portti on **Standard TCP/IP Port**. Napsauta sitten **Uusi portti** -painiketta.
- **Ohjattu tavallisen TCP/IP-portin lisäystoiminto** käynnistyy. Suorita vaiheet 8–12 kohdasta *[Kirjoitinohjainta ei vielä asennettu](#page-25-4)* sivulla 4-1.

# <span id="page-27-3"></span><span id="page-27-0"></span>**Windows NT®4.0**

Windows NT® 4.0 -käyttöjärjestelmässä tulostustyöt voidaan lähettää laitteen mukana toimitetulla CD-ROM-levyllä olevaa Brotherin vertaistulostusohjelmaa käyttäen.

### <span id="page-27-1"></span>**TCP/IP-protokollan asennus**

Jos Windows NT®4.0 -järjestelmän (työaseman tai palvelimen) asennuksen yhteydessä ei asennettu TCP/IP-protokollaa, toimi seuraavien ohjeiden mukaisesti. Jos TCP/IP-protokolla on jo asennettu, siirry seuraavaan kohtaan, *[Brotherin vertaisohjelman asennus](#page-27-2)* sivulla 4-3.

- *1* Valitse **Käynnistä**, sitten **Asetukset** ja lopuksi **Ohjauspaneeli**.
- *2* Käynnistä **Verkko**-sovellus kaksoisnapsauttamalla **Verkko**-kuvaketta ja napsauta sitten **Protokollat**-välilehteä.
- *3* Valitse **Lisää** ja kaksoisnapsauta kohtaa **TCP/IP-protokolla**.
- *4* Aloita tarvittavien tiedostojen kopiointi asettamalla tarvittavat levykkeet tai CD-ROM-levy levy- tai CD-asemaan.
- *5* Napsauta **Sulje**. Windows NT® -järjestelmä tarkastelee protokollien sidoksia, minkä jälkeen ruudulle ilmestyy **TCP/IP-ominaisuudet**-valintaikkuna.
- *6* Määritä valintaikkunaan isäntäkoneen IP-osoite, aliverkon peite ja yhdyskäytävän osoite. Tarkista nämä osoitteet järjestelmänvalvojalta.
- *7* Poistu napsauttamalla **OK** (Windows NT®4.0 -työasema tai -palvelin on käynnistettävä uudelleen).

#### <span id="page-27-2"></span>**Brotherin vertaisohjelman asennus**

- *1* Käynnistä CD-ROM-levyn asennusvalikko-ohjelma pikaoppaan ohjeiden mukaan.
- *2* Valitse mallinimi ja kieli (tarvittaessa) ja napsauta sitten **Asenna valinnaiset sovellukset**.
- *3* Napsauta **Network Print Software (Verkkotulostusohjelmisto)**.
- *4* Napsauta tervetulotoivotuksen jälkeen **Next**-painiketta. Noudata näytöllä olevia ohjeita.
- *5* Valitse **Brother Peer-to-Peer Print (LPR)**.
- *6* Valitse hakemisto, johon haluat asentaa **Brother Peer-to-Peer Print (LPR)** -tiedostot ja napsauta **Next**. Asennusohjelma luo hakemiston, jos sellaista ei ole levyllä valmiiksi.
- *7* Anna portin nimi, jota haluat käyttää, ja napsauta **OK**. Portin oletusnimi on BLP1. Nimen on oltava ainutlaatuinen, ja sen on alettava kirjaimilla BLP.

<span id="page-28-1"></span>*8* Anna tulostus/-skannauspalvelimen IP-osoite ja nimi. Jos olet muokannut tietokoneesi HOSTS-tiedostoa tai käytät DNS:ää, voit antaa myös tulostus-/skannauspalvelimen DNS-nimen. Koska tulostus-/skannauspalvelin tukee TCP/IP- ja NetBIOS-nimiä, voit antaa tähän myös tulostus-/skannauspalvelimen NetBIOS-nimen. NetBIOS-nimi näkyy verkon asetusten tulosteessa. Määritetty NetBIOS-nimi on solmun nimen 15 ensimmäistä merkkiä. Oletuksena on BRN xxxxxx, jossa xxxxxx on Ethernet-osoitteen kuusi viimeistä numeroa.

### **Vinkki**

- Solmun nimi ja NetBIOS-nimi tulostuvat verkon asetuksiin. Jos haluat ohjeita verkon asetusten tulostukseen, katso *[Verkon asetusten tulostus](#page-23-3)* sivulla 3-7.
- Jos etsit laitetta yllä olevan vaiheen 8 hakutoiminnolla, ota palomuuriohjelma pois käytöstä, jos se on käytössä. Kun tulostaminen onnistuu, ota palomuuriohjelma uudestaan käyttöön.
- *9* Napsauta **OK**. Käynnistä tietokone uudelleen, kun näin kehotetaan.

## <span id="page-28-0"></span>**Kytkentä kirjoittimeen**

Luo seuraavaksi kirjoitin Windows®-järjestelmään tavalliseen tapaan.

- *1* Napsauta **Käynnistä**-painiketta, valitse **Asetukset** ja sitten **Kirjoittimet**.
- *2* Napsauta **Lisää kirjoitin** -kuvaketta. **Ohjattu kirjoittimen asennus** käynnistyy.
- *3* Valitse **Oma tietokone** (ei verkkokirjoitin) ja napsauta **Seuraava**.
- *4* Valitse Brotherin LPR-portti (porttinimi, joka määritettiin "Brotherin vertaisohjelman asennuksen" vaiheessa 7 aiemmin tässä luvussa) ja napsauta **Seuraava**.
- *5* Valitse haluamasi kirjoitinmalli. Jos oikeaa mallia ei näy, napsauta kohtaa **Levy** ja aseta laitteen mukana toimitettu CD-ROM-levy CD-asemaan.
- *6* Jos ohjain on jo asennettuna, valitse **Säilytä aiempi ohjain** (jos ei, tämä vaihe ohitetaan) ja napsauta sitten **Seuraava**.
- *7* Vaihda halutessasi kirjoittimen nimi ja valitse, asetetaanko kirjoitin oletuskirjoittimeksi, valitsemalla **Kyllä** tai **Ei**. Napsauta sitten **Seuraava**.
- *8* Jaa kirjoitin haluttaessa (jolloin muutkin voivat käyttää sitä) ja valitse näiden muiden koneiden käyttöjärjestelmä(t). Napsauta **Seuraava**.
- *9* Valitse **Kyllä**, kun näyttöön tulee viesti **Haluatko tulostaa testisivun?**. Päätä asennus napsauttamalla **Valmis**. Kirjoittimelle voidaan nyt tulostaa aivan kuin se olisi paikallinen kirjoitin.

# <span id="page-29-0"></span>**Toisen Brotherin LPR-portin lisäys**

Asennusohjemaa ei tarvitse suorittaa uudestaan uuden Brotherin LPR-portin lisäämistä varten. Napsauta sen sijaan **Käynnistä**-painiketta, valitse **Asetukset** ja avaa **Kirjoittimet**-ikkuna. Napsauta sen kirjoittimen kuvaketta, jonka haluat määrittää, valitse valikkorivistä **Tiedosto** ja valitse sitten **Ominaisuudet**. Napsauta **Portit**-välilehteä ja napsauta **Lisää portti** -painiketta. Valitse **Tulostusportit**-valintaikkunassa **Brother LPR Port**. Napsauta **Uusi portti** ja anna portin nimi. Portin oletusnimi on BLP1. Jos olet jo käyttänyt tämän nimen, näyttöön tulee virheilmoitus, jos yrität antaa sen uudestaan. Käytä silloin BLP2 jne. Kun olet määrittänyt portin nimen, napsauta **OK**. Näyttöön avautuu **Portin ominaisuudet** -valintaikkuna.

Anna sen kirjoittimen IP-osoite, jolle haluat tulostaa, ja napsauta **OK**. Napsauta sitten **Tulostusportit**-valintaikkunassa **Sulje**. Luomasi portti näkyy kirjoitinohjaimen **Tulosta porttiin** -asetuksena.

# <span id="page-29-5"></span><span id="page-29-1"></span>**Windows® 95/98/Me**

Windows® 95/98/Me -käyttöjärjestelmissä tulostustyöt voidaan lähettää laitteen mukana toimitetulla CD-ROM-levyllä olevaa Brotherin vertaistulostusohjelmaa käyttäen.

### <span id="page-29-4"></span><span id="page-29-2"></span>**Brotherin vertaisohjelman asennus**

# **Vinkki**

Jos ohjain on jo asennettu laitteen mukana toimitetun CD-ROM-levyn asennusohjelmasta ja asennuksessa valittiin Brotherin vertaisverkkokirjoitin, Brotherin verkkotulostusohjelmaa ei tarvitse asentaa uudelleen.

- *1* Käynnistä CD-ROM-levyn asennusvalikko-ohjelma pikaoppaan ohjeiden mukaan.
- *2* Valitse mallinimi ja kieli (tarvittaessa) ja napsauta sitten **Asenna valinnaiset sovellukset**.
- *3* Napsauta **Network Print Software (Verkkotulostusohjelmisto)**.
- *4* Napsauta tervetulotoivotuksen jälkeen **Next**-painiketta. Noudata näytöllä olevia ohjeita.
- <span id="page-29-3"></span>*5* Valitse **Brother Peer-to-Peer Print (LPR)**.
- *6* Valitse hakemisto, johon haluat asentaa **Brother Peer-to-Peer Print (LPR)** -tiedostot ja napsauta **Next**. Asennusohjelma luo hakemiston, jos sellaista ei ole levyllä valmiiksi.
- *7* Anna portin nimi (**Port name**), jota haluat käyttää, ja napsauta **OK**. Portin oletusnimi on BLP1. Nimen on oltava ainutlaatuinen, ja sen on alettava kirjaimilla BLP.

<span id="page-30-1"></span>*8* Anna tulostus/-skannauspalvelimen IP-osoite ja nimi. Jos olet muokannut tietokoneesi HOSTS-tiedostoa tai käytät DNS:ää, voit antaa myös tulostus-/skannauspalvelimen DNS-nimen. Koska tulostus-/skannauspalvelin tukee TCP/IP- ja NetBIOS-nimiä, voit antaa tähän myös tulostus-/skannauspalvelimen NetBIOS-nimen. NetBIOS-nimi näkyy verkon asetusten tulosteessa. Määritetty NetBIOS-nimi on solmun nimen 15 ensimmäistä merkkiä. Oletuksena on BRN xxxxxx, jossa xxxxxx on Ethernet-osoitteen kuusi viimeistä numeroa.

### **Vinkki**

- Solmun nimi ja NetBIOS-nimi tulostuvat verkon asetuksiin. Jos haluat ohjeita verkon asetusten tulostukseen, katso *[Verkon asetusten tulostus](#page-23-3)* sivulla 3-7.
- Jos etsit laitetta yllä olevan vaiheen 8 hakutoiminnolla, ota palomuuriohjelma pois käytöstä, jos se on käytössä. Kun tulostaminen onnistuu, ota palomuuriohjelma uudestaan käyttöön.
- *9* Napsauta **OK**. Käynnistä tietokone uudelleen, kun näin kehotetaan.

## <span id="page-30-0"></span>**Kytkentä kirjoittimeen**

Luo seuraavaksi kirjoitin Windows®-järjestelmään tavalliseen tapaan.

- *1* Napsauta **Käynnistä**-painiketta, valitse **Asetukset** ja sitten **Kirjoittimet**.
- *2* Napsauta **Lisää kirjoitin** -kuvaketta. **Ohjattu kirjoittimen asennus** käynnistyy.
- *3* Napsauta **Ohjattu kirjoittimen asennus** -ikkunassa **Seuraava**.
- *4* Valitse kytkentätavaksi **Paikallinen kirjoitin** ja napsauta **Seuraava**.
- *5* Valitse haluamasi kirjoitinmalli. Jos oikeaa mallia ei näy, napsauta kohtaa **Levy** ja aseta laitteen mukana toimitettu CD-ROM-levy CD-asemaan.
- *6* Jos olet valinnut kirjoitinohjaimen, joka on jo käytössä, voit säilyttää aiemman ohjaimen (suositus) tai vaihtaa sen. Valitse haluamasi vaihtoehto ja napsauta **Seuraava**.
- *7* Valitse Brotherin LPR-portti (portin nimi, joka määritettiin kohdan *[Brotherin vertaisohjelman asennus](#page-29-2)* [sivulla 4-5](#page-29-2) vaiheessa 7) ja napsauta **Seuraava**.
- *8* Anna Brother-kirjoittimelle haluamasi nimi. Kirjoittimen nimi voi olla esimerkiksi "Brother-verkkokirjoitin". Valitse, asetetaanko kirjoitin oletuskirjoittimeksi, valitsemalla **Kyllä** tai **Ei**. Napsauta sitten **Seuraava**.
- *9* Windows® kysyy, haluatko tulostaa testisivun. Valitse **Kyllä** ja valitse sitten **Valmis**. Brotherin vertaisohjelman (LPR) asennus on nyt valmis.

# <span id="page-31-2"></span><span id="page-31-0"></span>**Toisen Brotherin LPR-portin lisäys**

Asennusohjemaa ei tarvitse suorittaa uudestaan uuden Brotherin LPR-portin lisäämistä varten. Napsauta sen sijaan **Käynnistä**-painiketta, valitse **Asetukset** ja avaa **Kirjoittimet**-ikkuna. Napsauta sen kirjoittimen kuvaketta, jonka haluat määrittää, valitse valikkorivistä **Tiedosto** ja valitse sitten **Ominaisuudet**. Napsauta **Tiedot**-välilehteä ja napsauta **Lisää portti** -painiketta. Valitse **Lisää portti** -valintaikkunassa **Muu**-valintanappi ja korosta sitten **Brother LPR-portti**. Napsauta **OK** ja anna portin nimi. Portin oletusnimi on BLP1. Jos olet jo käyttänyt tämän nimen, näyttöön tulee virheilmoitus, jos yrität antaa sen uudestaan. Käytä silloin BLP2 jne. Kun olet määrittänyt portin nimen, napsauta **OK**. Näyttöön avautuu **Portin ominaisuudet** -valintaikkuna.

Anna sen kirjoittimen IP-osoite, jolle haluat tulostaa, ja napsauta **OK**. Luomasi portti näkyy kirjoitinohjaimen **Tulosta porttiin** -asetuksena.

# <span id="page-31-1"></span>**Muita tietolähteitä**

Jos tarvitset ohjeita laitteen IP-osoitteen määrittämiseen, katso tämän käyttöoppaan *[luku 2](#page-12-5)*.

# <span id="page-32-3"></span><span id="page-32-0"></span>**5 Internet-tulostus Windows®-käyttöjärjestelmissä**

# <span id="page-32-1"></span>**Yleistä**

Windows® 2000/XP -käyttöjärjestelmissä voidaan tulostaa TCP/IP-protokollaa käyttäen kaikkiin Windows® 2000/XP -asennuksiin sisältyvien verkkotulostusohjelmien ja IPP-protokollaohjelmien avulla.

## **Vinkki**

- Laitteen IP-osoite on määritettävä ennen tässä luvussa esitettyjä toimia. Jos IP-osoitetta ei ole määritetty, [katso](#page-12-5) *luku 2*.
- Varmista, että isäntäkone ja tulostus-/skannauspalvelin ovat samassa aliverkossa tai että reititin on määritetty siten, että tieto voi kulkea näiden laitteiden välillä.
- <span id="page-32-7"></span><span id="page-32-6"></span><span id="page-32-5"></span>• Brother tulostus-/skannauspalvelinten oletussalasana on access.

# <span id="page-32-4"></span><span id="page-32-2"></span>**IPP-tulostus Windows® 2000/XP -käyttöjärjestelmissä**

Toimi seuraavasti, jos haluat käyttää Windows® 2000/XP:n IPP-tulostusvalmiuksia.

- *1* Windows® 2000: Napsauta **Käynnistä**-painiketta, valitse **Asetukset** ja sitten **Tulostimet**. Windows® XP: Napsauta **Käynnistä**-painiketta ja valitse **Tulostimet ja faksit**.
- *2* Windows® 2000: Kaksoisnapsauta **Lisää tulostin** -kuvaketta. **Ohjattu tulostimen asennus** käynnistyy. Windows® XP: Kaksoisnapsauta **Lisää tulostin**. **Ohjattu tulostimen asennus** käynnistyy.
- *3* Napsauta **Seuraava**, kun näyttöön tulee **Tervetuloa ohjattuun tulostimen asennukseen**.
- *4* Valitse **Paikallinen tulostin** tai **Verkkotulostin**. Windows® 2000: Valitse vaihtoehto **Verkkotulostin**. Windows® XP: Valitse **Verkkotulostin tai toiseen tietokoneeseen kytketty tulostin**.
- *5* Napsauta **Seuraava**.
- *6* Windows® 2000: Valitse **Yhdistä Internetissä tai intranetissä olevaan tulostimeen** ja anna URL-kenttään seuraava: http://kirjoittimen\_ip-osoite:631/ipp (jossa kirjoittimen\_ip-osoite on IP-osoite tai tulostus-/skannauspalvelimen nimi).

Windows® XP: Valitse vaihtoehto **Yhdistä Internetissä tai paikallisessa verkossa olevaan tulostimeen** ja anna URL-kenttään seuraava: http://kirjoittimen\_ip-osoite:631/ipp (jossa kirjoittimen\_ip-osoite on IP-osoite tai tulostus-/skannauspalvelimen nimi).

# <span id="page-33-0"></span>**Vinkki**

Jos olet muokannut tietokoneesi HOSTS-tiedostoa tai käytät DNS:ää, voit antaa myös tulostus-/skannauspalvelimen DNS-nimen. Koska tulostus-/skannauspalvelin tukee TCP/IP- ja NetBIOS-nimiä, voit antaa tähän myös tulostus-/skannauspalvelimen NetBIOS-nimen. NetBIOS-nimi näkyy verkon asetusten tulosteessa. Määritetty NetBIOS-nimi on solmun nimen 15 ensimmäistä merkkiä. Oletuksena on BRN\_xxxxxx, jossa xxxxxx on Ethernet-osoitteen kuusi viimeistä numeroa.

*7* Napsauta **Seuraava**. Windows® 2000/XP luo yhteyden määritettyyn URL-osoitteeseen.

#### **Jos kirjoitinohjain on jo asennettu:**

Jos tietokoneeseen on jo asennettu sopiva kirjoitinohjain, Windows® 2000/XP käyttää tätä ohjainta automaattisesti. Tällöin sinulta kysytään vain, haluatko tehdä ohjaimesta oletusohjaimen, minkä jälkeen Ohjattu ohjaimen asennus päättyy. Voit nyt tulostaa.

#### **Jos kirjoitinohjainta EI ole asennettu:**

Yksi IPP-tulostusprotokollan eduista on se, että se määrittää vastaanottavan kirjoittimen mallin, kun siihen ollaan yhteydessä. Kun yhteydenotto on onnistunut, näet kirjoittimen mallinimen automaattisesti. Näin Windows® 2000:lle ei tarvitse erikseen ilmoittaa, millaista kirjoitinohjainta tulee käyttää.

- *8* Napsauta **OK**. Seuraavaksi voit valita kirjoittimen **Ohjattu tulostimen asennus** -toiminnossa.
- *9* Jos kirjoitinta ei ole luettelossa, napsauta **Levy**-painiketta. Sinua pyydetään asettamaan ohjainlevyke levyasemaan.
- *10* Napsauta **Selaa**-painiketta ja valitse CD-ROM tai jaettu resurssi, jossa sopiva Brother-kirjoitinohjain on.
- *11* Määritä seuraavaksi kirjoittimen malli.
- *12* Jos kirjoitinohjaimessa, jonka aiot asentaa, ei ole digitaalista sertifikaattia, saat varoitusviestin. Jatka asennusta napsauttamalla **Kyllä**. **Ohjattu tulostimen asennus** on nyt valmis.
- *13* Napsauta **Valmis**-painiketta. Kirjoitin on nyt määritetty ja sillä voidaan tulostaa. Testaa yhteys tulostamalla testisivu.

# <span id="page-34-0"></span>**Toisen URL-osoitteen määritys**

Huomaa, että URL-kenttään voidaan antaa useita vaihtoehtoisia osoitteita.

http://kirjoittimen\_ip-osoite:631/ipp

Tämä on oletus-URL, jonka käyttöä suositellaan. Huomaa, että **Get More Info** -toiminto ei näytä kirjoittimen tietoja.

http://kirjoittimen\_ip-osoite:631/ipp/port1

Tämä on HP® JetDirect®-yhteensopivuutta varten. Huomaa, että **Get More Info** -toiminto ei näytä kirjoittimen tietoja.

http://kirjoittimen\_ip-osoite:631/

Jos unohdat URL-tiedot, anna yllä oleva teksti, niin kirjoitin pystyy vastaanottamaan ja käsittelemään tietoa. Huomaa, että **Get More Info** -toiminto ei näytä kirjoittimen tietoja.

Jos käytät Brother tulostus-/skannauspalvelimen tukemia palvelunimiä, voit käyttää seuraavia: (Huomaa kuitenkin, että **Get More Info** -toiminto ei näytä kirjoittimen tietoja.)

http://kirjoittimen\_ip-osoite:631/brn\_xxxxxx\_p1

http://kirjoittimen\_ip-osoite:631/binary\_p1

http://kirjoittimen\_ip-osoite:631/text\_p1

http://kirjoittimen\_ip-osoite:631/pcl\_p1

http://kirjoittimen\_ip-osoite:631/postscript\_p1

http://kirjoittimen\_ip-osoite:631/brn\_xxxxxx\_p1\_at

Jossa kirjoittimen\_ip-osoite on IP-osoite tai tulostus-/skannauspalvelimen nimi.

# <span id="page-34-1"></span>**Muita tietolähteitä**

Jos tarvitset ohjeita laitteen IP-osoitteen määrittämiseen, katso tämän käyttöoppaan *[luku 2](#page-12-5)*.

# <span id="page-35-4"></span><span id="page-35-3"></span><span id="page-35-0"></span>**6 Verkkotulostus Macintosh®-käyttöjärjestelmästä**

# <span id="page-35-1"></span>**Yleistä**

Tässä luvussa kerrotaan, miten PostScript-ohjain määritetään verkossa. Lisätietoja oletuksena olevan Quick Draw -ohjaimen määrittämisestä verkossa on tämän laitteen mukana toimitetussa pikaoppaassa.

# <span id="page-35-2"></span>**Tulostuspalvelimen valitseminen (TCP/IP) (Mac OS® 9.1–9.2)**

- *1* Avaa **Applications (Mac OS® 9)** -kansio.
- *2* Avaa **Apuohjelmat**-kansio.
- *3* Avaa **Työpöytäkirjoitintyökalu**-symboli.
- *4* Valitse **Kirjoitin (lpr)** ja osoita sitten **OK**-painiketta.

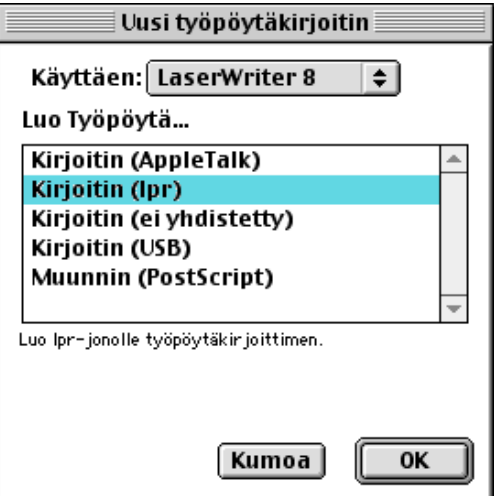

*5* Tässä vaiheessa on valittava laitteelle oikea PPD-tiedosto ja määritettävä oikeat LPR-tiedot. Osoita **Muuta**-painiketta **PostScript Printer Description (PPD) -tiedosto** -kohdassa ja valitse kirjoitinmallillesi oikea PPD-tiedosto.

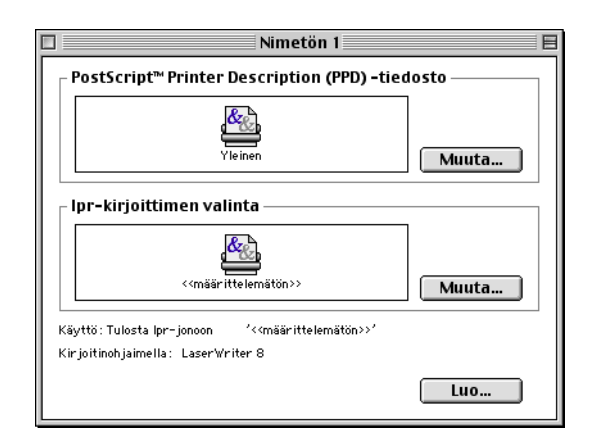

- *6* Valitse **lpr-kirjoittimen valinta** -kohdan vieressä oleva **Muuta**-painike.
- *7* Anna sitten laitteen IP-osoite ja palvelunimen tiedot. **Jono**-arvoa määritettäessä on käytettävä arvoa brn\_xxxxxx\_p1\_at, jossa xxxxxx ovat Ethernet-osoitteen kuusi viimeistä numeroa.

# **Vinkki**

Jos annettu arvo ei ole oikein, laite ei ehkä tulosta lainkaan tai se tulostaa väärin. Varmista, että tähän kohtaan annettu tieto on sama kuin laitteen palvelunimi.

- *8* Osoita **OK** ja palaa edelliseen näyttöön.
- *9* Nyt kirjoittimen voi luoda käyttövalmiiksi. Osoita **Luo**-painiketta, jolloin näyttöön tulee seuraava:

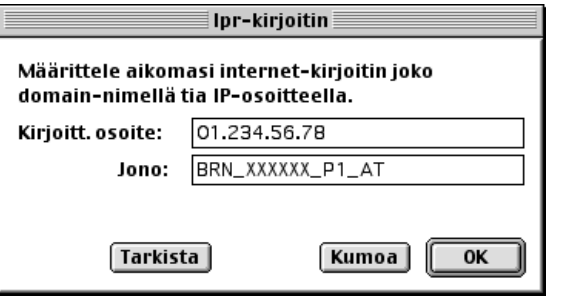

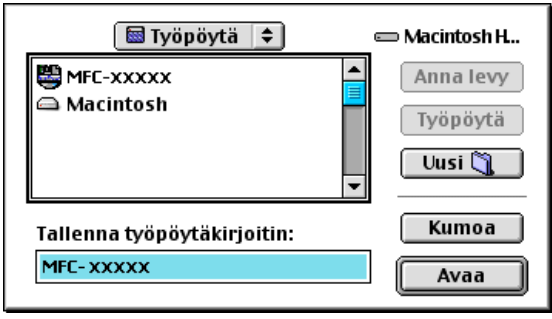

- *10* Anna kirjoittimen nimi kohtaan **Tallenna työpöytäkirjoitin:** ja osoita **Avaa**-painiketta.
- *11* Kirjoitin täytyy nyt määrittää oletuskirjoittimeksi osoittamalla kirjoittimen nimeä kerran ja valitsemalla sen jälkeen **Tulostus** ja **Aseta oletuskirjoittimeksi**.

Aina kun työ tulostetaan, käytetään äsken luotua kirjoitinta.

# <span id="page-37-0"></span>**Tulostuspalvelimen valitseminen (TCP/IP) (Mac OS® X 10.2.4 tai uudempi)**

- *1* Kytke laitteeseen virta.
- *2* Avaa **Applications**-kansio.
- *3* Avaa **Apuohjelmat**-kansio.
- *4* Avaa **Kirjoittimen asetustyökalu** -symboli. (Mac OS® X 10.2.x: avaa **Print Center** -symboli.)
- *5* Osoita **Lisää**.
- *6* Valitse **LPR-kirjoittimet (IP)**.

*7* Anna kirjoittimen TCP/IP-osoite **Kirjoittimen osoite** -ruutuun.

Voit tarkistaa TCP/IP-osoitteen tulostamalla verkon asetukset. Katso *[Verkon asetusten tulostus](#page-23-3)* sivulla [3-7,](#page-23-3) jos haluat lisätietoja asetusten tulostamisesta.

- *8* **Jonon nimi** -arvoa määritettäessä on käytettävä arvoa brn\_xxxxxx\_p1\_at, jossa xxxxxx ovat Ethernet-osoitteen kuusi viimeistä numeroa.
- *9* Valitse kirjoittimen malli **Kirjoittimen malli** -alasvetovalikosta. Valitse esimerkiksi **Brother MFC-XXXXX BR-Script3**.
- *10* Osoita **Lisää**-painiketta, niin kirjoitin tulee saataville **Kirjoitinluettelo**-alasvetovalikkoon.

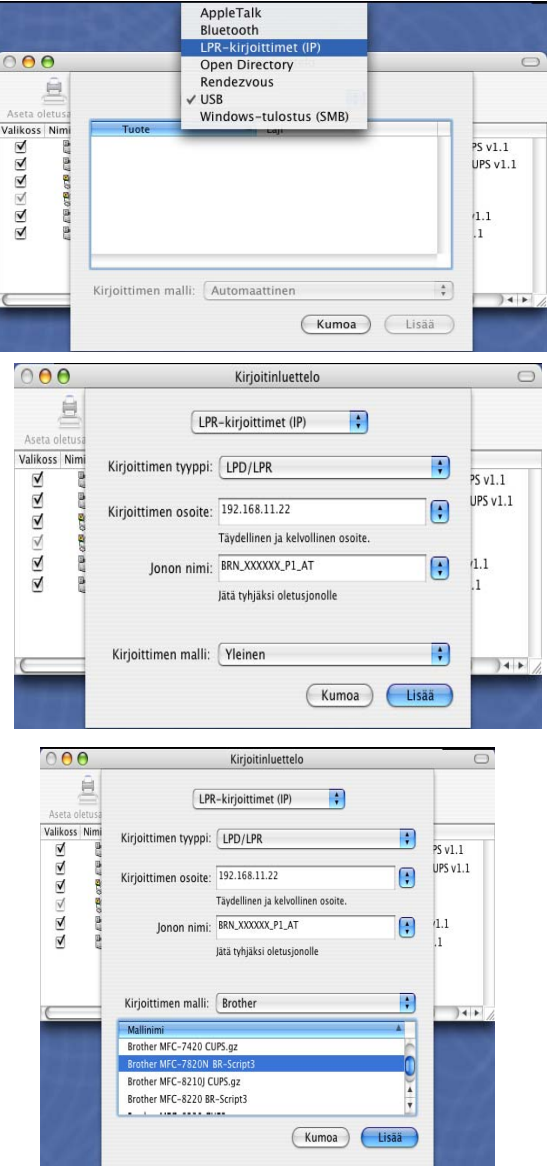

# <span id="page-38-2"></span><span id="page-38-0"></span>**Määritysten muuttaminen WWW-selaimella**

Kirjoittimen tai tulostus-/skannauspalvelimen parametrit voidaan vaihtaa Macintosh®-koneella helpoimmin WWW-selaimen avulla.

Ota yhteys kirjoittimeen käyttämällä seuraavaa muotoa: http://ip-osoite, jossa ip-osoite on kirjoittimen osoite.

Katso *[Tulostus-/skannauspalvelimen asetusten muuttaminen HTTP:n \(WWW-selaimen\) ja](#page-16-1)  [TCP/IP-protokollan avulla](#page-16-1)* sivulla 2-5.

# <span id="page-38-1"></span>**Muita tietolähteitä**

- *1* WWW-sivustolla [http://solutions.brother.com/](http://solutions.brother.com) on lisätietoja verkkotulostuksesta.
- *2* Jos tarvitset ohjeita laitteen IP-osoitteen määrittämiseen, katso tämän käyttöoppaan *[luku 2](#page-12-5)*.

# <span id="page-39-10"></span><span id="page-39-9"></span><span id="page-39-1"></span><span id="page-39-0"></span>**WWW-selaimen käyttö laitteen hallinnassa**

# <span id="page-39-2"></span>**Yleistä**

<span id="page-39-7"></span><span id="page-39-6"></span>Tavallisella WWW-selaimella (suositus: Microsoft Internet Explorer®, versio 6.0 tai uudempi tai Netscape Navigator®, versio 7.1 tai uudempi) voidaan hallita laitteen asetuksia HTTP-protokollan (Hyper Text Transfer Protocol) avulla. Verkossa olevalta kirjoittimelta saa seuraavat tiedot WWW-selaimella:

- Kirjoittimen tilatiedot.
- Faksin määritykset, kuten yleiset asetukset, pikavalinta-asetukset ja kaukotulostuksen asetukset.
- Verkkoasetukset, kuten TCP/IP-tiedot.
- Laitteen ja tulostus-/skannauspalvelimen ohjelmistotiedot.
- Verkon ja laitteen asetustiedot.

Verkon on käytettävä TCP/IP-protokollaa, ja tulostus-/skannauspalvelimella ja tietokoneella on oltava käypä IP-osoite.

- *1* Jos tarvitset ohjeita laitteen IP-osoitteen määrittämiseen, katso *[luku 2](#page-12-5)*, *[Verkkokirjoittimen määritys](#page-12-5)*.
- *2* Brother tulostus-/skannauspalvelinten oletussalasana on access.
- *3* WWW-selainta voidaan käyttää useimmilla tietokonealustoilla. Esimerkiksi Macintosh- ja Unix-käyttäjät voivat myös ottaa yhteyden laitteeseen ja hallita sitä.
- <span id="page-39-8"></span>*4* Myös BRAdmin Professional -ohjelmaa voidaan käyttää kirjoittimen ja sen verkkoasetusten hallintaan.

### <span id="page-39-3"></span>**Yhteyden ottaminen laitteeseen selaimella**

<span id="page-39-5"></span>Kirjoita selaimeen http://kirjoittimen IP-osoite / (voit myös käyttää tulostus-/skannauspalvelimen NetBIOS-nimeä, jos olet Microsoft Windows -toimialue/työryhmäympäristössä). Anna laitteen DNS-nimi, jos otat yhteyden DNS-protokollaa käyttävään verkkoon.

### <span id="page-39-4"></span>**Salasana**

WWW-pohjaisessa hallinnassa on kahdentasoisia salasanan vaativia käyttöoikeuksia. Käyttäjillä on pääsy yleisiin asetuksiin, faksiasetuksiin sekä luetteloihin ja raportteihin. Käyttäjien oletuskäyttäjänimi on **user** (kaikki kirjaimet pienellä) ja oletussalasana on **access**.

Järjestelmänvalvojilla on pääsy kaikkiin asetuksiin. Järjestelmänvalvojan oletuskäyttäjänimi on **admin** (kaikki kirjaimet pienellä) ja oletussalasana on **access**.

<span id="page-40-2"></span>

# **8 Vianetsintä**

# <span id="page-40-3"></span>**Yleistä**

Tässä luvussa kuvataan, miten Brother tulostus-/skannauspalvelimen mahdollisia ongelmia selvitetään. Se on jaettu seuraaviin osiin:

- Yleiset ongelmat
- Verkkotulostusohielmien asennusongelmat
- Tulostusongelmat
- Protokollakohtainen vianetsintä

# <span id="page-40-4"></span>**Yleiset ongelmat**

### <span id="page-40-5"></span>**CD-ROM on asemassa, mutta se ei käynnisty automaattisesti.**

Jos tietokone ei tue automaattista käynnistystä, valikko ei käynnisty automaattisesti sen jälkeen, kun CD-ROM on asetettu asemaan. Suorita tällöin CD-ROM-levyn juurihakemistossa oleva käynnistystiedosto **setup.exe**.

### <span id="page-40-6"></span>**Brother tulostus-/skannauspalvelimen nollaus tehdasasetuksiin**

Tulostus-/skannauspalvelin voidaan palauttaa tehdasasetuksiin (kuten salasanaa ja IP-osoitetta koskevat tiedot). Katso *[Verkon asetusten palauttaminen tehdasasetuksiin](#page-24-1)* sivulla 3-8.

# <span id="page-40-0"></span>**Verkkotulostusohjelmien asennusongelmat**

<span id="page-40-1"></span>**Brother tulostus-/skannauspalvelinta ei löydy verkkotulostusohjelmien asennuksen aikana tai Brother-laitteen kirjoitinohjaimesta Windows®-käyttöjärjestelmässä.**

#### <span id="page-40-8"></span><span id="page-40-7"></span>**Brother tulostus-/skannauspalvelinta ei löydy käytettäessä Mac OS® X:n yksinkertaista verkkoasetusten määritystoimintoa.**

Varmista, että Brother tulostus-/skannauspalvelimen IP-osoite on määritetty tämän käyttöoppaan mukaisesti (katso *[luku 2](#page-12-5)* tai *[luku 3](#page-17-4)*) ennen verkkotulostusohjelmien ja kirjoitinohjaimen asennusta. Tarkista seuraavat:

*1* Varmista, että laitteeseen on kytketty virta, että se on kytkettynä verkkoon ja että se on valmis tulostamaan.

<span id="page-41-0"></span>*2* Tarkista merkkivalot. Brother tulostus-/skannauspalvelimissa on kaksi merkkivaloa laitteen takapaneelissa. Ylempi merkkivalo näyttää Link-tilan. Alempi merkkivalo näyttää toiminnan tilan (Receive/Transmit).

Merkkivalo ei pala: Jos kumpikaan merkkivalo ei pala, tulostus-/skannauspalvelin ei ole yhteydessä verkkoon.

Link-merkkivalo on vihreä: Link-merkkivalo on vihreä, jos tulostus-/skannauspalvelin on kytketty Ethernet-verkkoon.

- *3* Tulosta verkon asetukset ja tarkista, onko esimerkiksi IP-osoite verkkoon sopiva. Ongelma voi johtua sopimattomasta tai toistetusta IP-osoitteesta. Varmista, että IP-osoite on ladattu oikein tulostus-/skannauspalvelimeen. Varmista myös, ettei muilla tämän verkon solmuilla ole samaa IP-osoitetta. Jos haluat lisätietoja verkon asetusten tulostamisesta, katso *[Verkon asetusten tulostus](#page-23-3)* [sivulla 3-7.](#page-23-3)
- *4* Varmista, että tulostus-/skannauspalvelin on verkossa:

#### **Windows®**

Tarkista tulostus-/skannauspalvelimen toiminta antamalla isäntäkäyttöjärjestelmän komentoriville seuraava ping-komento:

<span id="page-41-1"></span>ping ip-osoite

Jossa ip-osoite on tulostus-/skannauspalvelimen IP-osoite (huomaa, että joissain tapauksissa voi kulua jopa kaksi minuuttia, kun tulostus-/skannauspalvelin lataa IP-osoitettaan IP-osoitteen asettamisen jälkeen).

#### **Macintosh®**

#### **Mac OS® 9.1–9.2:**

- (1) Avaa **Omenavalikosta Valitsija**.
- (2) Osoita **Brother Laser (IP)** -symbolia ja varmista, että tulostus-/skannauspalvelimen nimi näkyy oikeassa ruudussa. Jos se näkyy, yhteys on hyvä. Jatka muussa tapauksessa vaiheeseen 5.

#### **Mac OS® X 10.2.4 tai uudempi**

- (1) Valitse **Siirry**-valikosta **Ohjelmat**.
- (2) Avaa **Apuohjelmat**-kansio.
- (3) Kaksoisosoita **Kirjoittimen asetustyökalu** -symbolia.
- (4) Osoita **Lisää**.

(5) Valitse seuraavasti. Varmista, että tulostus-/skannauspalvelin näkyy. Jos se näkyy, yhteys on hyvä. Jatka muussa tapauksessa vaiheeseen 5.

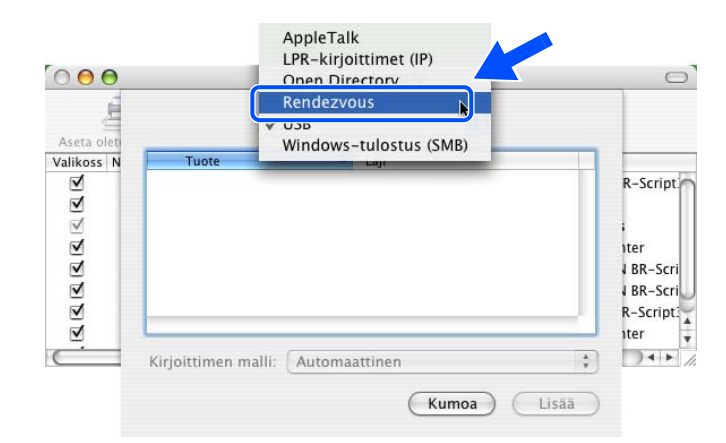

- *5* Jos olet kokeillut yllä olevia vaiheita 1–4 ja tulostus-/skannauspalvelin ei toimi, palauta tulostus-/skannauspalvelin tehdasasetuksiin ja yritä asentaa alusta. Jos haluat lisätietoja tehdasasetusten palauttamisesta, katso *[Verkon asetusten palauttaminen tehdasasetuksiin](#page-24-1)* sivulla 3-8.
- *6* Tarkista, ettei palomuuriohjelma, kuten Windows XP:n ICF (Internet Connecting Firewall) ole käynnissä. Jos se on käynnissä, sulje se väliaikaisesti ja yritä uudestaan.

#### $\overline{\mathscr{C}}$ **Vinkki**

Jos mikään yllä olevista vaiheista ei auta, vika on lähes varmasti laitteistossa tai verkossa.

# <span id="page-42-0"></span>**Tulostusongelmat**

### <span id="page-42-1"></span>**Tulostustyö ei tulostu**

Tarkista tulostus-/skannauspalvelimen tila ja määritykset. Varmista seuraavat:

- *1* Varmista, että laitteeseen on kytketty virta, että se on kytkettynä verkkoon ja että se on valmis tulostamaan.
- *2* Tulosta laitteen verkkoasetukset ja tarkista, onko esimerkiksi IP-osoite verkkoon sopiva. Ongelma voi johtua sopimattomasta tai toistetusta IP-osoitteesta. Varmista, että IP-osoite on ladattu oikein tulostus-/skannauspalvelimeen. Varmista myös, ettei muilla tämän verkon solmuilla ole samaa IP-osoitetta.

*3* Varmista, että tulostus-/skannauspalvelin on verkossa:

#### **Windows®**

(1) Tarkista tulostus-/skannauspalvelimen toiminta antamalla isäntäkäyttöjärjestelmän komentoriville seuraava ping-komento:

<span id="page-43-0"></span>ping ip-osoite

Jossa ip-osoite on tulostus-/skannauspalvelimen IP-osoite (huomaa, että joissain tapauksissa voi kulua jopa kaksi minuuttia, kun tulostus-/skannauspalvelin lataa IP-osoitettaan IP-osoitteen asettamisen jälkeen).

(2) Jos se onnistuu, siirry kohtaan *Windows[® 98/98SE/Me:n ja Windows NT®4.0:n vertaistulostuksen](#page-44-2)  [\(LPR\) vianetsintä](#page-44-2)* ja *[Windows® 2000/XP -käyttöjärjestelmien IPP-tulostuksen vianetsintä](#page-45-0)*. Jatka muussa tapauksessa vaiheeseen 4.

#### **Macintosh®**

#### **Mac OS® 9.1–9.2:**

- (1) Avaa **Omenavalikosta Valitsija**.
- (2) Osoita **Brother Laser (IP)** -symbolia ja varmista, että tulostus-/skannauspalvelimen nimi näkyy oikeassa ruudussa. Jos se näkyy, yhteys on hyvä. Jatka muussa tapauksessa vaiheeseen 4.

#### **Mac OS® X 10.2.4 tai uudempi**

- (1) Valitse **Siirry**-valikosta **Ohjelmat**.
- (2) Avaa **Apuohjelmat**-kansio.
- (3) Kaksoisosoita **Kirjoittimen asetustyökalu** -symbolia.
- (4) Osoita **Lisää**.
- (5) Valitse seuraavasti. Varmista, että tulostus-/skannauspalvelin näkyy. Jos se näkyy, yhteys on hyvä.

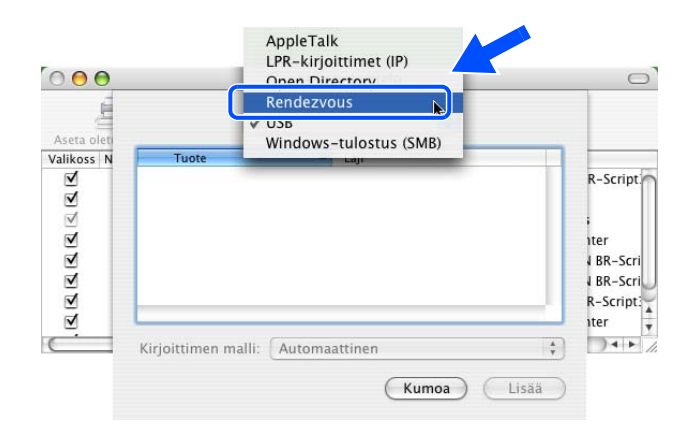

*4* Jos olet kokeillut yllä olevia vaiheita 1–4 ja tulostus-/skannauspalvelin ei toimi, palauta tulostus-/skannauspalvelin tehdasasetuksiin ja yritä asentaa alusta. Jos haluat lisätietoja tehdasasetusten palauttamisesta, katso *[Verkon asetusten palauttaminen tehdasasetuksiin](#page-24-1)* sivulla 3-8.

#### <span id="page-44-0"></span>**Virhe tulostuksen aikana**

Jos yrität tulostaa samaan aikaan, kun muut käyttäjät tulostavat suuria tiedostoja (esim. useita korkearesoluutioisia värisivuja), kirjoitin ei pysty hyväksymään tulostustyötä, ennen kuin meneillään olevat tulostustyöt on tulostettu loppuun. Jos tulostustyön odotusaika ylittää tietyn rajan, syntyy aikakatkaisutilanne, mikä aiheuttaa virheilmoituksen. Tulosta tällöin uudestaan sitten, kun muut tulostustyöt on tulostettu loppuun.

# <span id="page-44-1"></span>**Protokollakohtainen vianetsintä**

### <span id="page-44-3"></span><span id="page-44-2"></span>**Windows® 98/98SE/Me:n ja Windows NT®4.0:n vertaistulostuksen (LPR) vianetsintä**

Jos tulostus Windows® 98/98SE/Me:n tai Windows NT® 4.0:n tai uudemman vertaisverkossa (LPR-menetelmä) ei onnistu, tarkista seuraavat:

- *1* Varmista, että Brotherin LPR-portin ohjain on asennettu oikein ja määritetty Windows® 98/98SE/Me:n tai Windows NT® 4.0:n vertaistulostusta käsittelevissä luvuissa kuvatulla tavalla.
- *2* Kokeile ottaa kirjoitinohjainominaisuuksien **Määritä portti** -kohdan **Tavumäärä** käyttöön.

BLP-ohjelmiston asennuksen aikana voi käydä niin, että portin nimeä kysyvä näyttö ei tule näkyviin. Näin saattaa käydä joissain Windows® 98/98SE/Me- ja Windows NT®4.0 -tietokoneissa. Sen saa näkyviin painamalla ALT- ja TAB-näppäimiä.

**8**

# <span id="page-45-5"></span><span id="page-45-4"></span><span id="page-45-3"></span><span id="page-45-0"></span>**Windows® 2000/XP -käyttöjärjestelmien IPP-tulostuksen vianetsintä**

#### <span id="page-45-1"></span>**Jos haluat käyttää toista porttinumeroa kuin 631.**

Jos IPP-tulostukseen käytetään porttia 631, voi käydä niin, että palomuuri ei päästä tulostustietoa lävitse. Jos näin käy, käytä toista porttinumeroa (portti 80) tai määritä palomuuri päästämään portin 631 tiedot lävitse.

Jos haluat lähettää tulostustyön IPP:llä kirjoittimelle portin 80 kautta (tavallinen HTTP-portti), kirjoita seuraava, kun määrität Windows® 2000/XP -järjestelmää.

http://ip-osoite/ipp

### <span id="page-45-2"></span>**Windows® 2000:n "Get More Info" -toiminto ei toimi**

Jos käytät URL-osoitetta

http://ip-osoite:631 tai http://ip-osoite:631/ipp,

**Get More Info** -toiminto ei toimi Windows® 2000:ssa. Jos haluat käyttää **Get More Info** -toimintoa, käytä seuraavaa URL-osoitetta:

http://ip-osoite

Tämä pakottaa Windows® 2000/XP:n käyttämään porttia 80 liikennöintiin Brother tulostus-/skannauspalvelimen kanssa.

**8**

# <span id="page-46-0"></span>**WWW-selaimen vianetsintä (TCP/IP)**

- *1* Jos et saa WWW-selaimella yhteyttä tulostus-/skannauspalvelimeen, selaimen välityspalvelinasetukset kannattaa tarkistaa. Katso Poikkeukset-asetusta ja anna siihen tarvittaessa tulostus-/skannauspalvelimen IP-osoite. Näin tietokone ei yritä ottaa yhteyttä palveluntarjoajaan tai välityspalvelimeen aina, kun yrität katsoa tulostuspalvelinta.
- *2* Varmista, että käytät sopivaa WWW-selainta. Suositus on Netscape Navigator® 7.1 tai uudempi / Microsoft Internet Explorer® 6.0 tai uudempi.

# <span id="page-47-9"></span><span id="page-47-1"></span><span id="page-47-0"></span>**Palvelujen käyttö**

Palvelu on resurssi, jota Brother tulostus-/skannauspalvelimelle tulostavat tietokoneet voivat käyttää. Brother tulostus-/skannauspalvelin tarjoaa seuraavat esimääritellyt palvelut (anna Brother tulostus-/skannauspalvelimen etäkonsoliin komento SHOW SERVICE, niin saat luettelon käytettävistä palveluista). Saat luettelon käytössä olevista komennoista kirjoittamalla komentoriville HELP.

<span id="page-47-12"></span><span id="page-47-10"></span><span id="page-47-6"></span>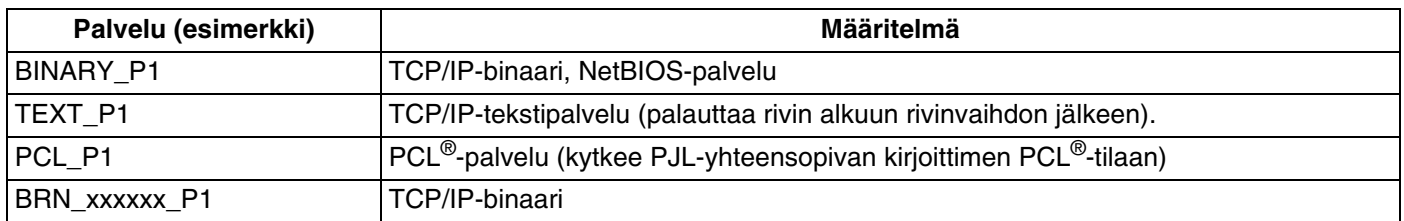

<span id="page-47-7"></span>Jossa xxxxxx on Ethernet-osoitteen kuusi viimeistä numeroa (esimerkiksi BRN\_310107\_P1).

# <span id="page-47-5"></span><span id="page-47-2"></span>**IP-osoitteen muut määritystavat (kokeneille käyttäjille ja järjestelmänvalvojille)**

Jos haluat lisätietoja verkkokirjoittimen määrittämisestä BRAdmin Professional -apuohjelman tai WWW-selaimen avulla, katso *[IP-osoitteen ja aliverkon peitteen määritys](#page-14-4)* sivulla 2-3.

# <span id="page-47-8"></span><span id="page-47-4"></span><span id="page-47-3"></span>**IP-osoitteen määritys DHCP:n avulla**

<span id="page-47-11"></span>Dynamic Host Configuration Protocol (DHCP) on yksi lukuisista automaattisista IP-osoitteiden jakojärjestelmistä. Jos verkossa on DHCP-palvelin, tulostus-/skannauspalvelin saa IP-osoitteen DHCP-palvelimelta automaattisesti ja rekisteröi nimensä mihin tahansa RFC 1001- ja 1002-yhteensopivaan dynaamiseen nimipalveluun.

#### $\mathscr{A}$ **Vinkki**

Jos et halua määrittää tulostus-/skannauspalvelinta DHCP:n, BOOTP:n tai RARP:n kautta, BOOT method -asetukseksi on valittava Static, jotta tulostus-/skannauspalvelimen IP-osoite pysyy muuttumattomana. Näin tulostus-/skannauspalvelin ei yritä saada IP-osoitetta näistä järjestelmistä. BOOT method -asetus muutetaan BRAdmin Professional -apuohjelmalla.

# <span id="page-48-4"></span><span id="page-48-2"></span><span id="page-48-0"></span>**IP-osoitteen määritys BOOTP:n avulla**

BOOTP:tä voidaan käyttää RARP:n sijasta. Sen etuna on, että sillä voidaan määrittää aliverkon peite ja yhdyskäytävä. Jos haluat määrittää IP-osoitteen BOOTP:n avulla, varmista, että BOOTP on asennettu isäntäkoneelle ja että se on käynnissä (sen tulee olla /etc/services-tiedostossa todellinen palvelu. Katso lisätietoja järjestelmän oppaista tai antamalla komento man bootpd). BOOTP käynnistetään yleensä /etc/inetd.conf-tiedoston kautta, joten se voi olla tarpeen ottaa käyttöön poistamalla #-merkki kyseisen tiedoston bootp-rivin edestä. Tyypillinen /etc/inetd.conf-tiedoston bootp-rivi voi olla seuraavanlainen:

#bootp dgram udp wait /usr/etc/bootpd bootpd -i

Rivin nimi voi olla järjestelmästä riippuen myös "bootps".

#### - Ø **Vinkki**

Kun haluat ottaa BOOTP:n käyttöön, poista #-merkki tekstieditorissa (jos #-merkkiä ei ole, BOOTP on jo käytössä). Muokkaa sitten BOOTP-asetustiedostoa (yleensä /etc/bootptab) ja anna tulostus-/skannauspalvelimen nimi, verkkotyyppi (1, jos Ethernet), Ethernet-osoite ja IP-osoite, aliverkon peite ja yhdyskäytävä. Valitettavasti tälle ei ole standardimuotoa, joten tarkat ohjeet tulee katsoa järjestelmän oppaista (monien UNIX®-järjestelmien bootptab-tiedostoissa on myös malleja, joita voi käyttää apuna). Esimerkkejä tyypillisistä /etc/bootptab-riveistä:

BRN 310107 1 00:80:77:31:01:07 192.168.1.2 ja: BRN\_310107:ht=ethernet:ha=008077310107:\  $ip=\overline{1}92.186.1.2$ :

Tietyt BOOTP-isäntäohjelmistototeutukset eivät vastaa BOOTP-kyselyihin, jos asetustiedostossa ei ole lataustiedoston nimeä. Tässä tapauksessa luo isäntäkoneelle tyhjä tiedosto ja lisää tämän tiedoston nimi ja polku asetustiedostoon.

Samoin kuin RARP:tä käytettäessä, tulostus-/skannauspalvelin saa IP-osoitteen BOOTP-palvelimelta, kun kirjoittimeen kytketään virta.

### <span id="page-48-5"></span><span id="page-48-3"></span><span id="page-48-1"></span>**IP-osoitteen määritys RARP:n avulla**

Brother tulostus-/skannauspalvelimen IP-osoite voidaan määrittää käyttämällä isäntäkoneella Reverse ARP -toimintoa (RARP). Tämä tehdään lisäämällä /etc/ethers-tiedostoon (jos tiedostoa ei ole, se voidaan luoda) seuraavankaltainen rivi:

00:80:77:31:01:07 BRN 310107

Rivin ensimmäinen osa on tulostus-/skannauspalvelimen Ethernet-osoite ja toinen osa on tulostus-/skannauspalvelimen nimi (nimen tulee olla sama kuin /etc/hosts-tiedostossa). **A**

Liite A

Käynnistä RARP-palveluprosessi, jos se ei ole jo käynnissä (komento voi olla järjestelmästä riippuen esimerkiksi rarpd, rarpd -a, in.rarpd -a. Katso lisätietoja järjestelmän oppaista tai antamalla komento man rarpd). Varmista seuraavalla komennolla, että RARP-palveluprosessi on käynnissä Berkeley UNIX® -pohjaisessa järjestelmässä:

ps -ax | grep -v grep | grep rarpd

Jos järjestelmä on AT&T UNIX® -pohjainen, anna komento:

ps -ef | grep -v grep | grep rarpd

Brother tulostus-/skannauspalvelin saa IP-osoitteen RARP-palveluprosessilta, kun kirjoittimeen kytketään virta.

### <span id="page-49-4"></span><span id="page-49-3"></span><span id="page-49-0"></span>**IP-osoitteen määritys APIPA:n avulla**

Brother tulostus-/skannauspalvelimet tukevat APIPA-protokollaa (Automatic Private IP Addressing). APIPA-toimintoa käytettäessä DHCP-työasemat määrittävät IP-osoitteen ja aliverkon peitteen automaattisesti, kun DHCP-palvelinta ei ole käytettävissä. Laite valitsee oman IP-osoitteensa väliltä 169.254.1.0–169.254.254.255. Aliverkon peitteeksi asetetaan automaattisesti 255.255.0.0 ja yhdyskäytävän osoitteeksi 0.0.0.0.

APIPA-protokolla on käytössä oletusarvoisesti. APIPA-protokolla voidaan ottaa pois käytöstä laitteen ohjauspaneelista. Jos haluat lisätietoja, katso *APIPA* [sivulla 3-6](#page-22-2).

Jos APIPA-protokolla on poistettu käytöstä, Brother tulostus-/skannauspalvelimen IP-osoitteen oletusarvo on 192.0.0.192. Tämä IP-osoite on kuitenkin helppo vaihtaa verkon IP-osoitemäärityksiin sopivaksi.

### <span id="page-49-5"></span><span id="page-49-1"></span>**IP-osoitteen määritys ARP:n avulla**

Jos BRAdmin-sovellusta ei voida käyttää ja verkko ei käytä DHCP-palvelinta, voidaan käyttää myös ARP-komentoa. ARP-komento on käytettävissä Unix®-järjestelmissä sekä Windows®-järjestelmissä, joihin on asennettu TCP/IP. ARP-komentoa käytetään siten, että komentoriville kirjoitetaan seuraava komento:

arp -s ip-osoite ethernet-osoite

Jossa ethernet-osoite on tulostuspalvelimen Ethernet-osoite (MAC-osoite) ja ip-osoite on tulostus-/skannauspalvelimen IP-osoite. Esimerkki:

#### <span id="page-49-2"></span>**Windows®-järjestelmät**

Windows®-järjestelmät vaativat yhdysmerkin (-) Ethernet-osoitteen numeroiden väliin.

arp -s 192.168.1.2 00-80-77-31-01-07

**A**

### <span id="page-50-0"></span>**Unix®/Linux-järjestelmät**

Yleensä UNIX®- ja Linux-järjestelmät vaativat kaksoispisteen ":" Ethernet-osoitteen numeroiden väliin.

arp -s 192.168.1.2 00:80:77:31:01:07

# **Vinkki**

Tulostus-/skannauspalvelimen ja käyttöjärjestelmän välissä ei saa olla reititintä (eli niiden on oltava samassa Ethernet-segmentissä), jotta arp -s -komentoa voidaan käyttää.

Jos välissä on reititin, IP-osoite voidaan antaa BOOTP:n tai jonkin muun tässä luvussa selostetun menetelmän avulla.

Jos järjestelmänvalvoja on määrittänyt järjestelmän jakamaan IP-osoitteet BOOTP:n, DHCP:n tai RARP:n avulla, Brother tulostus-/skannauspalvelin voi saada IP-osoitteen miltä tahansa näistä IP-osoitteiden jakojärjestelmistä. Tällöin ARP-komentoa ei tarvita. ARP-komento toimii vain kerran. Turvallisuussyistä ARP-komennolla ei voida muuttaa osoitetta enää sen jälkeen, kun Brother tulostus-/skannauspalvelimen IP-osoite on määritetty ARP-komennolla. Tulostus-/skannauspalvelin jättää huomiotta kaikki yritykset tehdä näin. Jos haluat muuttaa IP-osoitteen uudelleen, käytä WWW-selainta, TELNETiä (SET IP ADDRESS -komennon avulla) tai palauta tulostus-/skannauspalvelin tehdasasetuksiin (minkä jälkeen ARP-komentoa voidaan käyttää uudelleen).

Kun haluat määrittää tulostus-/skannauspalvelimen ja varmistaa yhteyden, anna komento ping ip-osoite, jossa ip-osoite on tulostuspalvelimen IP-osoite. Esimerkiksi ping 192.189.207.2.

# <span id="page-50-2"></span><span id="page-50-1"></span>**IP-osoitteen määritys TELNET-konsolin avulla**

IP-osoite voidaan muuttaa myös TELNET-komennolla.

TELNET on tehokas tapa muuttaa IP-osoite. Tulostus-/skannauspalvelimella tulee kuitenkin jo olla käypä IP-osoite.

Kirjoita järjestelmäkehotteeseen TELNET ip-osoite, jossa ip-osoite on tulostuspalvelimen ip-osoite. Kun yhteys on luotu, paina Palautus- tai Syöttö-näppäintä (eli Return tai Enter), niin pääset #-kehotteeseen. Anna salasana access (salasana ei näy näytössä).

Sinulta kysytään käyttäjänimi. Anna tähän mikä tahansa sana.

Pääset kehotteeseen Local>. Kirjoita SET IP ADDRESS ip-osoite, jossa ip-osoite on IP-osoite, jonka haluat määrittää tulostus-/skannauspalvelimelle (tarkista verkonvalvojalta, mitä IP-osoitetta tulee käyttää). Esimerkki:

Local> SET IP ADDRESS 192.186.1.3

**A**

Liite A

Aseta seuraavaksi aliverkon peite kirjoittamalla SET IP SUBNET aliverkon peite, jossa aliverkon peite on aliverkon peite, jonka haluat määrittää tulostus-/skannauspalvelimelle (tarkista verkonvalvojalta, mitä aliverkon peitettä tulee käyttää). Esimerkki:

Local> SET IP SUBNET 255.255.255.0

Jos aliverkkoja ei ole, käytä jotain seuraavista oletusarvoisista aliverkon peitteistä:

255.0.0.0 A-luokan verkoille

255.255.0.0 B-luokan verkoille

255.255.255.0 C-luokan verkoille

IP-osoitteen ensimmäisestä numeroryhmästä voi päätellä verkon tyypin. Tämän ryhmän arvo on A-luokan verkoilla 1–127 (esim. 13.27.7.1), B-luokan verkoilla 128–191 (esim. 128.10.1.30) ja C-luokan verkoilla 192–255 (esim. 192.168.1.4).

Jos käytössä on yhdyskäytävä (reititin), anna sen osoite komennolla SET IP ROUTER reitittimenosoite, jossa reitittimenosoite on sen yhdyskäytävän IP-osoite, jonka haluat määrittää tulostus-/skannauspalvelimelle. Esimerkki:

Local> SET IP ROUTER 192.168.1.4

Aseta IP-osoitteen hakumenetelmän asetus staattiseksi antamalla komento SET IP METHOD STATIC.

Varmista, että IP-tiedot on annettu oikein, kirjoittamalla SHOW IP.

Päätä etäkonsoli-istunto kirjoittamalla EXIT tai painamalla Ctrl-D (eli pidä Ctrl-näppäintä painettuna ja paina D).

### <span id="page-51-2"></span><span id="page-51-1"></span><span id="page-51-0"></span>**IP-osoitteen määritys Brother Web BRAdmin IIS\* -tulostusohjelman avulla**

Web BRAdmin -palvelinohjelmalla hallitaan lähi- ja laajaverkkoon kytkettyjä Brother-verkkolaitteita. Kun Web BRAdmin -palvelinohjelma asennetaan tietokoneeseen, jossa on käytössä IIS\*, järjestelmänvalvojat voivat ottaa WWW-selaimella yhteyden Web BRAdmin -palvelimeen, joka välittää tiedot itse laitteelle. Toisin kuin vain Windows®-järjestelmille suunniteltu BRAdmin Professional -apuohjelma, Web BRAdmin -ohjelmaa voidaan käyttää Javaa tukevalla WWW-selaimella miltä tahansa työasemalta.

Huomaa, että tämä ohjelmisto ei ole Brother-laitteen mukana toimitetulla CD-ROM-levyllä.

Käy hakemassa lisätietoja tästä ohjelmasta osoitteessa [http://solutions.brother.com/webbradmin,](http://solutions.brother.com/webbradmin) josta voit myös ladata ohjelman.

 $IIS^* = Internet Information Server 4.0, 5.0 tai 5.1$ 

# <span id="page-52-1"></span><span id="page-52-0"></span>**Tulostus-/skannauspalvelimen tekniset tiedot**

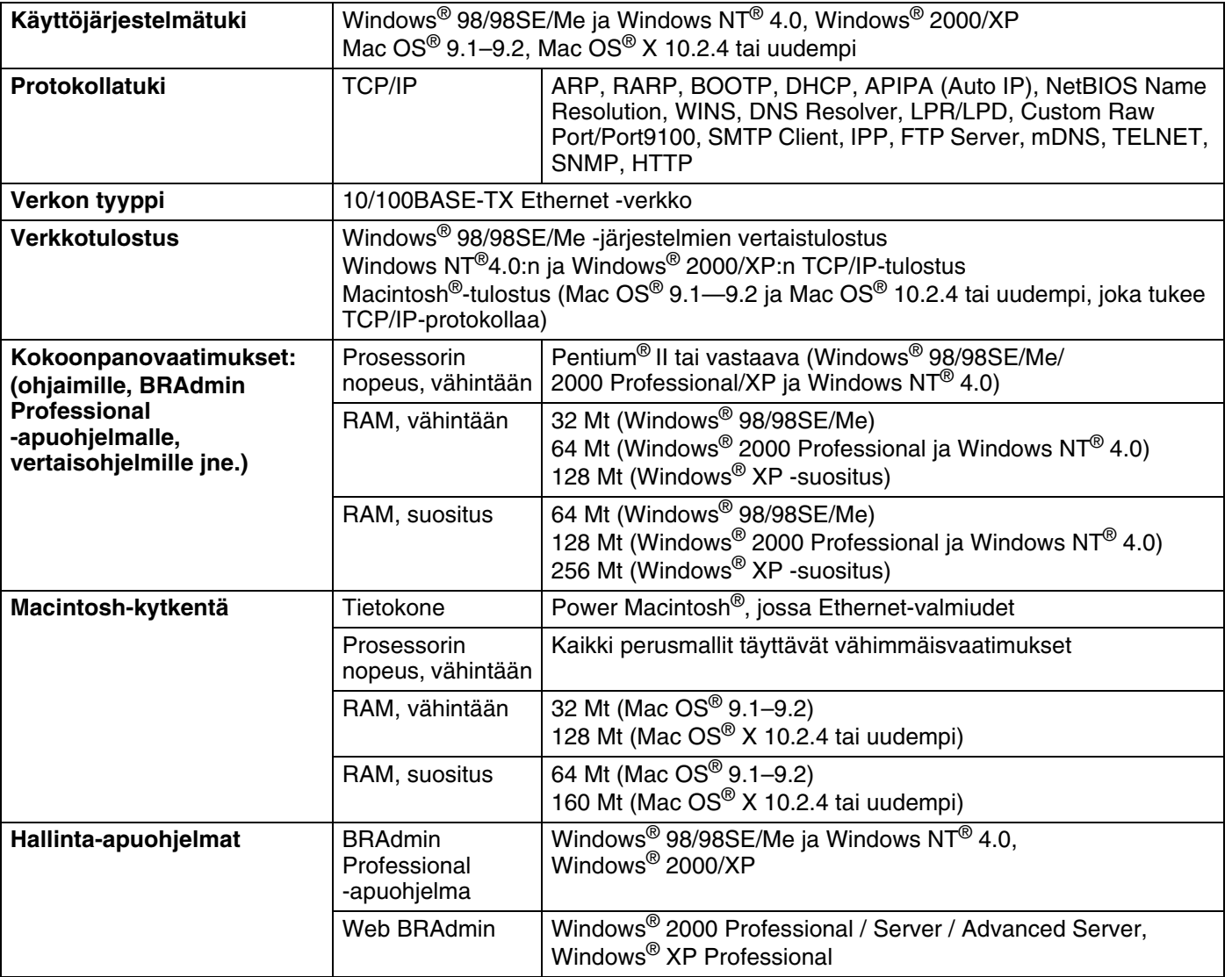

# <span id="page-53-0"></span>**Toiminnot ja tehdasasetukset**

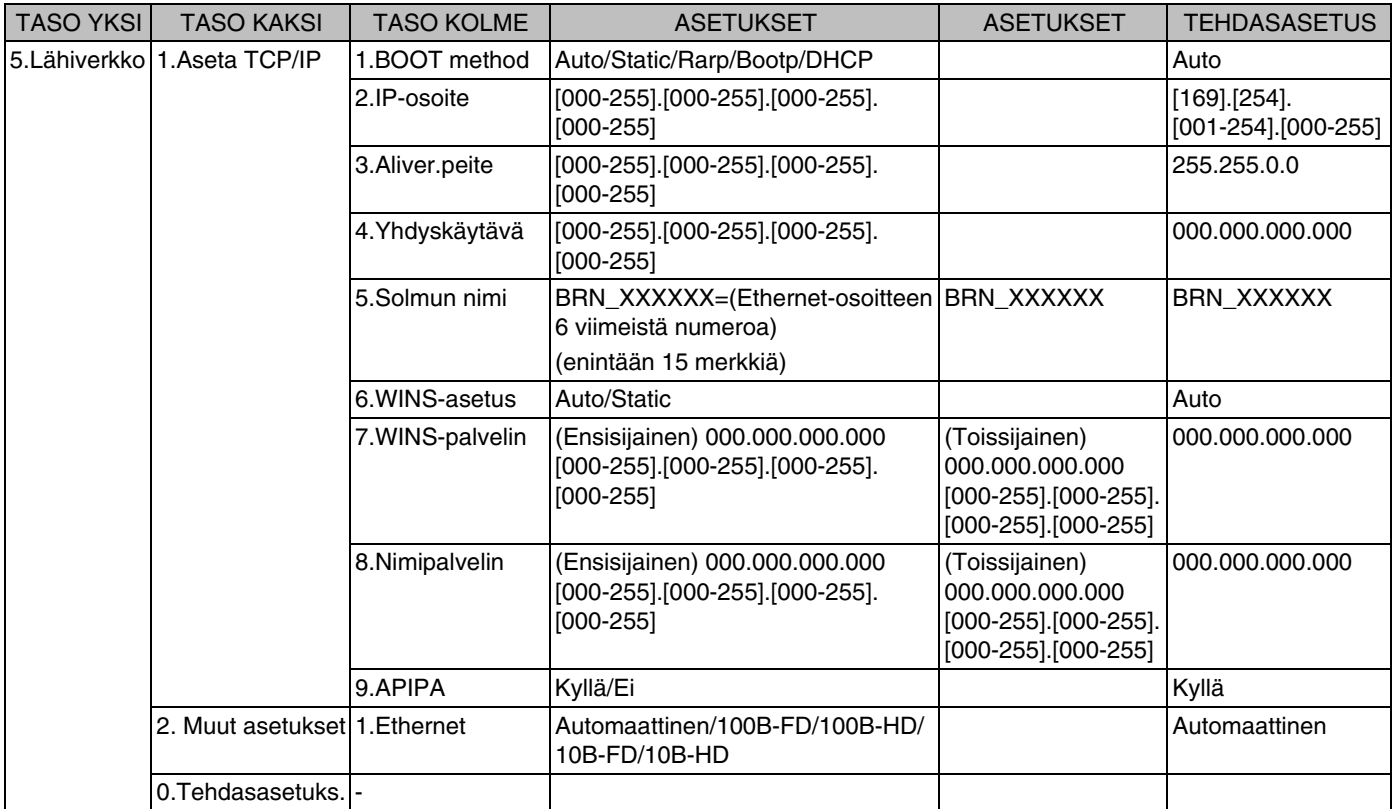

\*1: **APIPA**-asetus voi muuttaa **IP-osoite**- ja **Aliver.peite** -asetusten tehdasasetukset.

# **Hakemisto**

#### <span id="page-54-0"></span>Δ

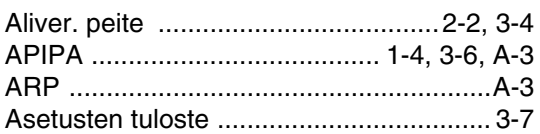

#### B

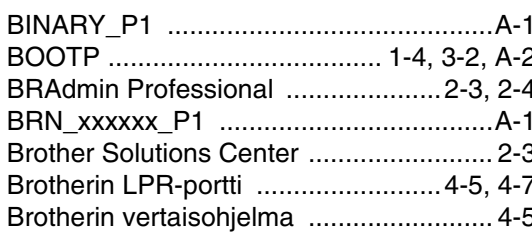

# D

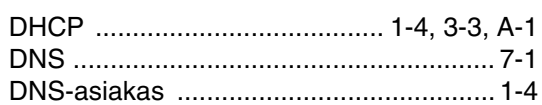

#### Е

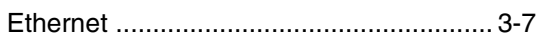

### н

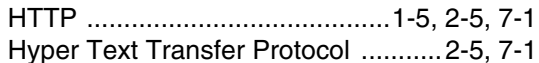

### L

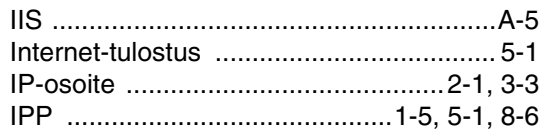

### J

Jaettu verkkotulostus ................................ 1-3

### L

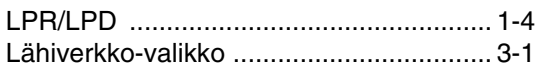

### M

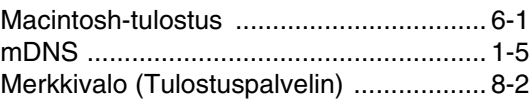

### N.

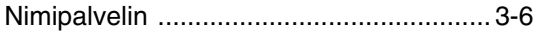

# P

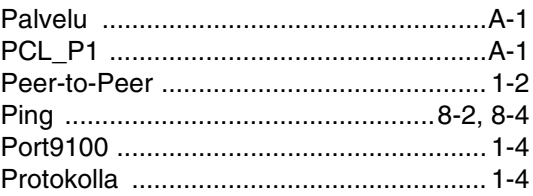

### $\mathbf R$

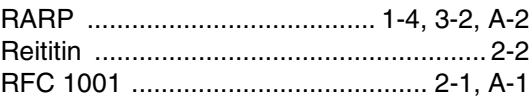

# S

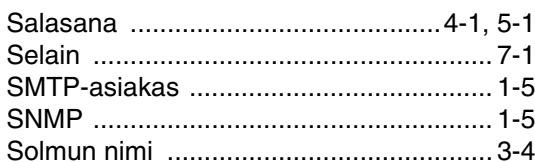

# The contract of

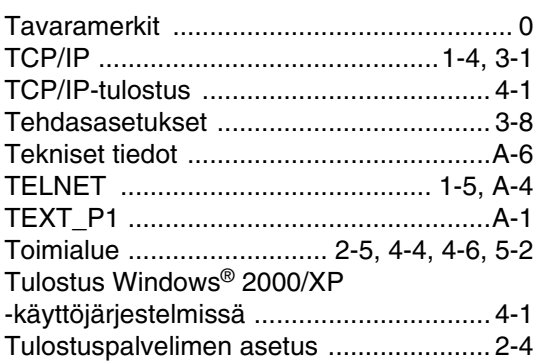

#### Hakemisto

# **V**

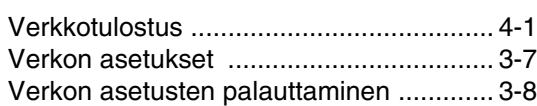

### **W**

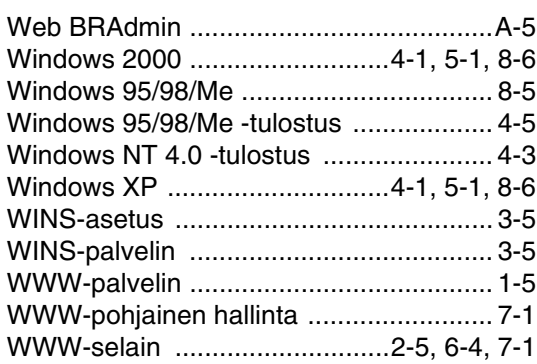

### **Y**

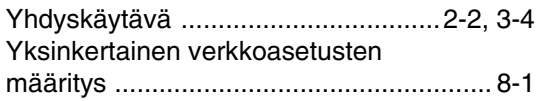

<u> 1989 - Johann Barbara, martxa a</u>

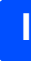